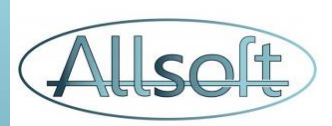

#### Formation AllsoftPlus

## Agenda

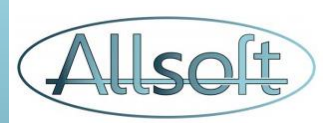

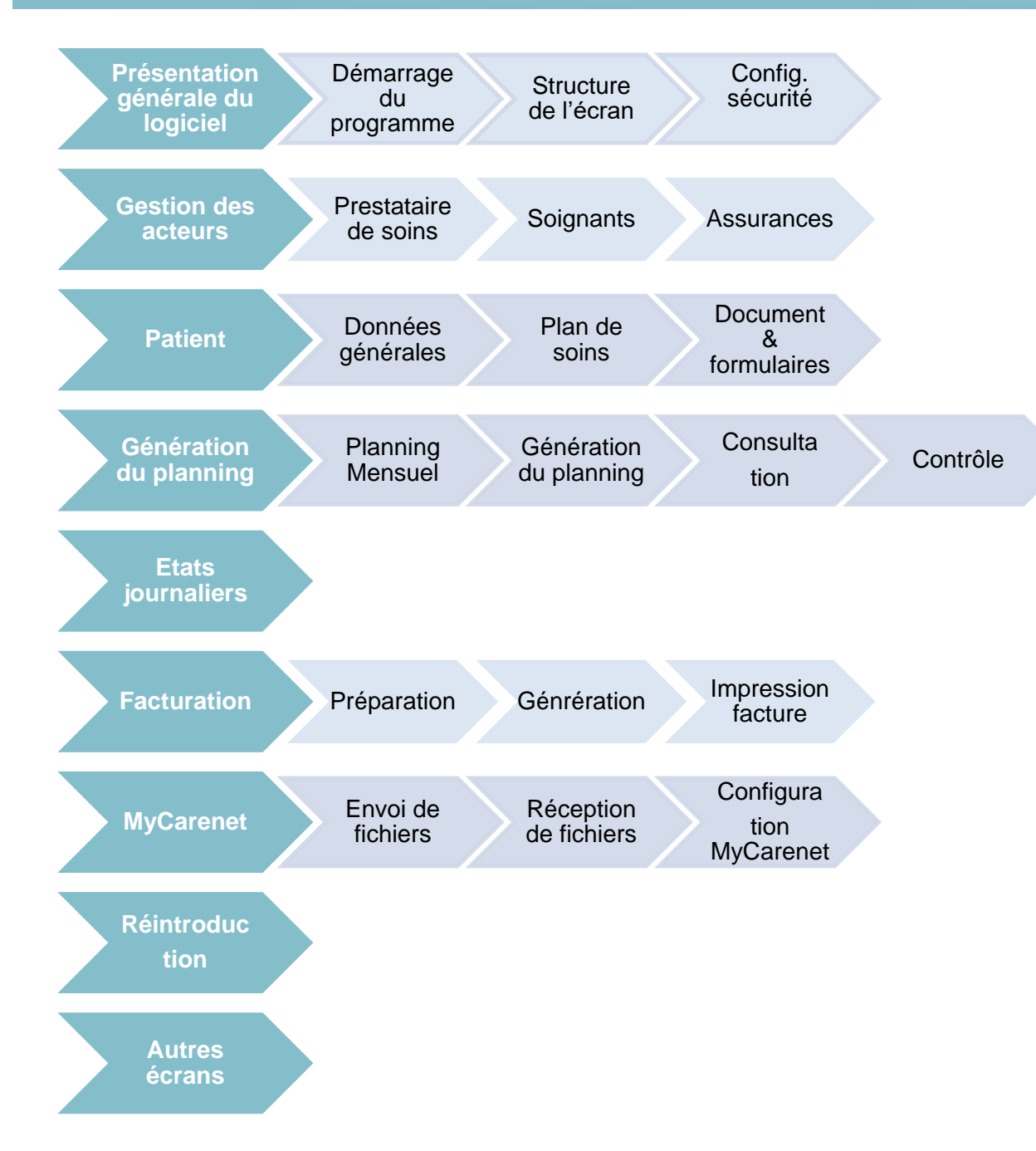

## Démarrage de l'application

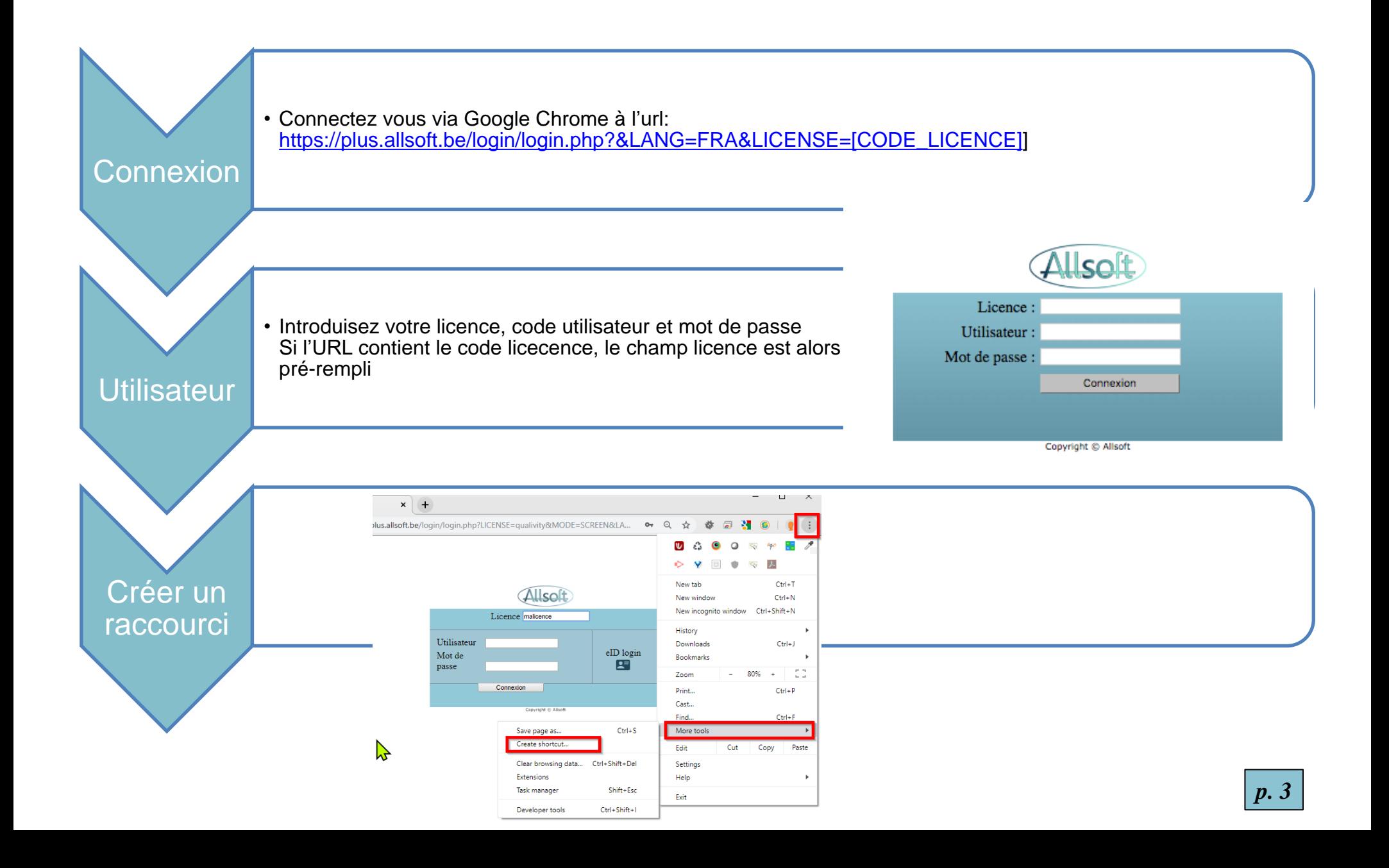

### Structure de l'écran AllsoftPlus

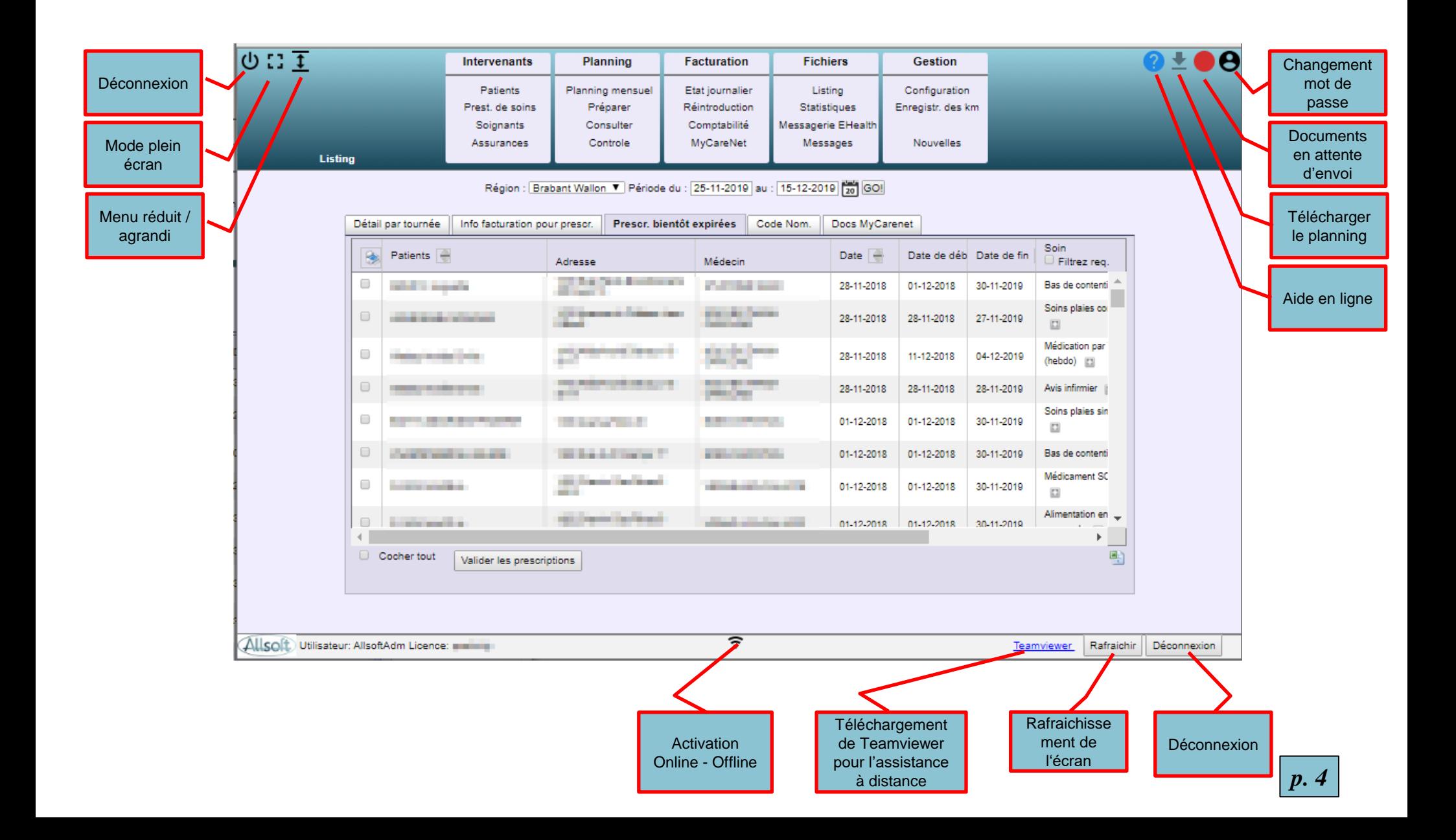

#### Gestion des régions, équipes et tournées

#### **Ecran Configuration**

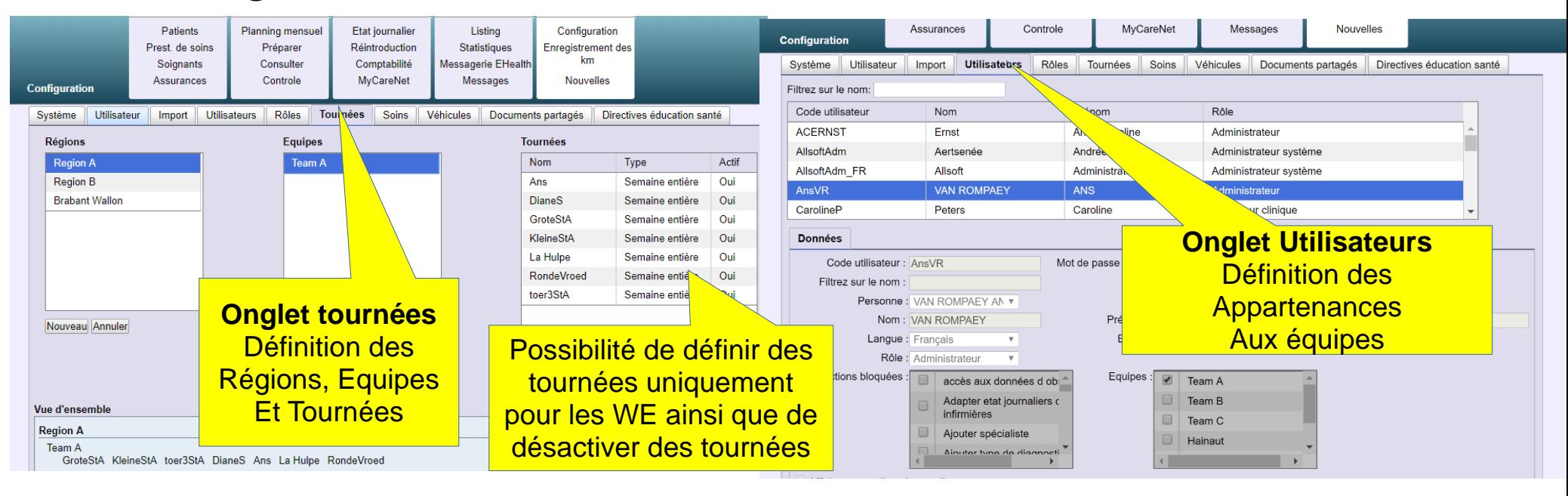

#### **Ecran Patient**

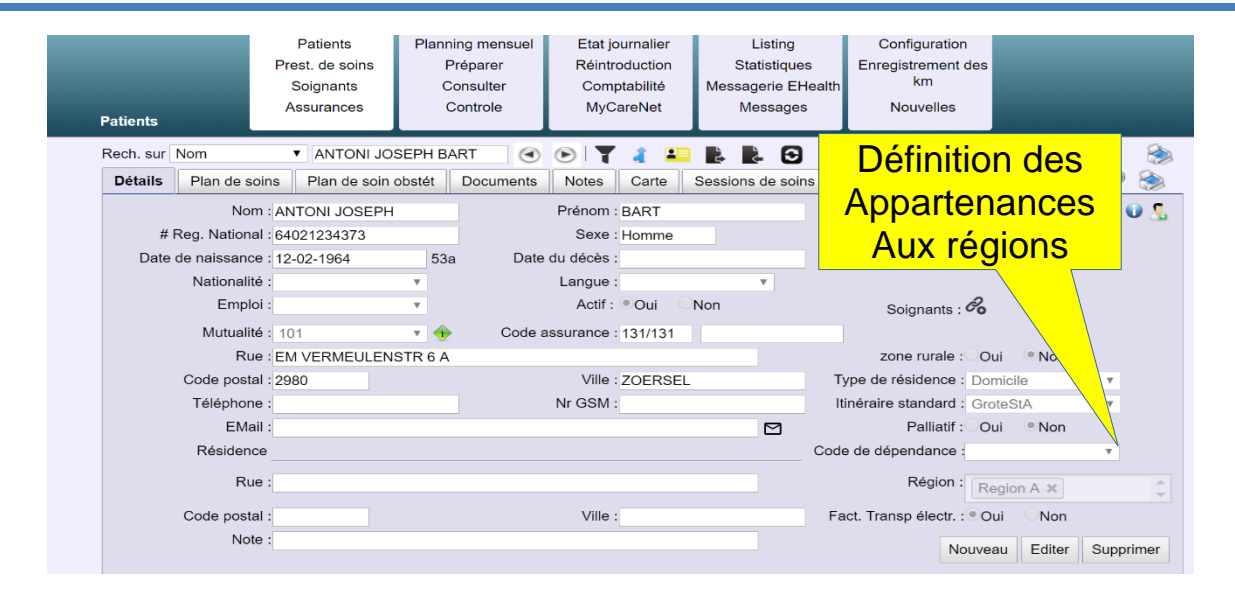

#### Soin Hors Nomenclature (Création)

**All Contracts** 

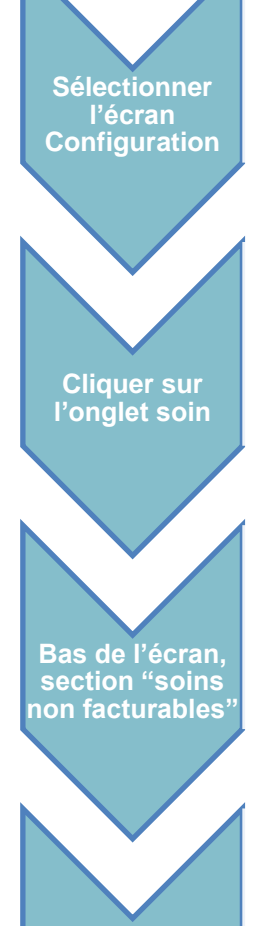

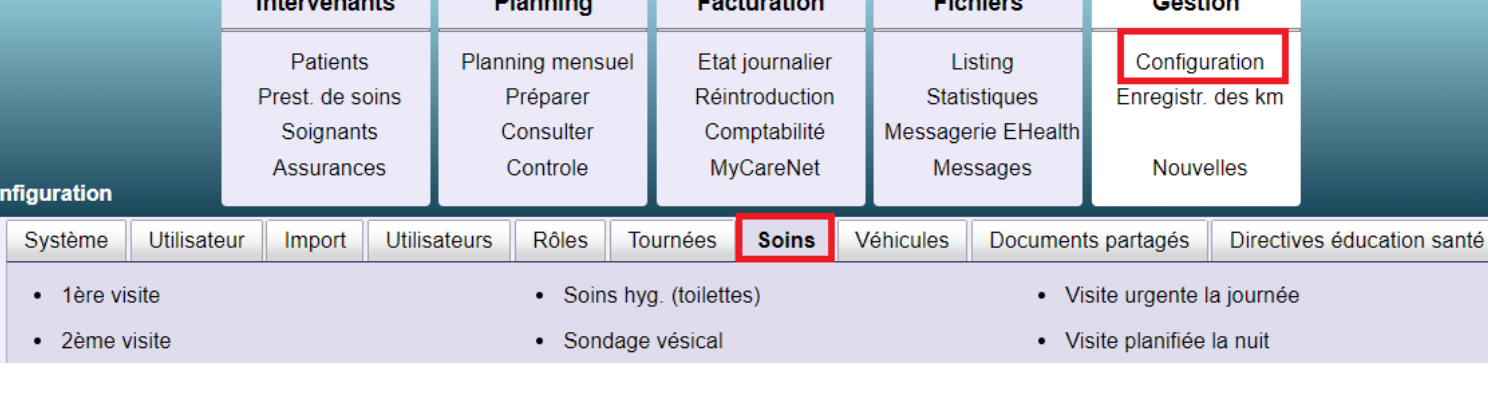

**Contract Contract Contract** 

**Contract Contract** 

 $\mathbf{z}$  and  $\mathbf{z}$ 

#### Tynes de soins non facturables

 $_{\rm Co}$ 

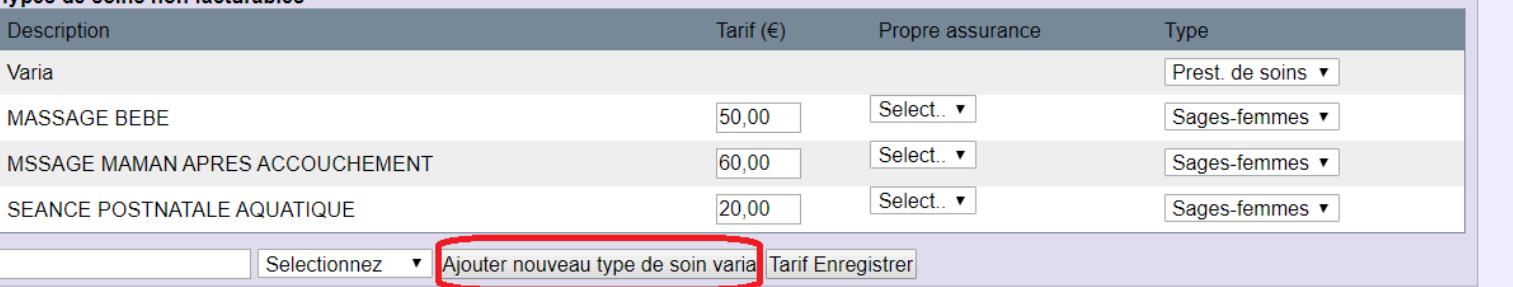

**Cliquer sur Ajouter**

#### Soin Hors Nomenclature (Création 2)

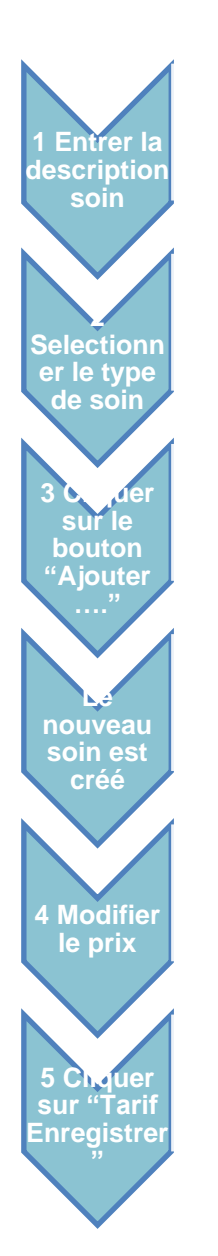

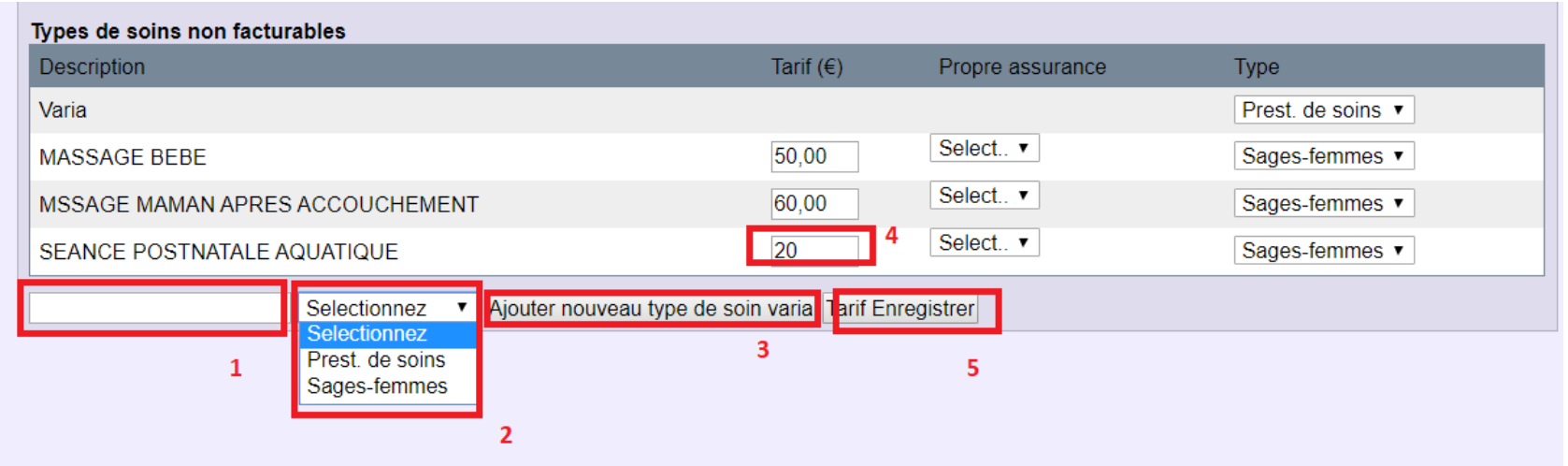

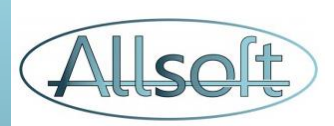

## Gestion des prestataires de soins, soignants, assurances

#### Prest. de soins et soignants

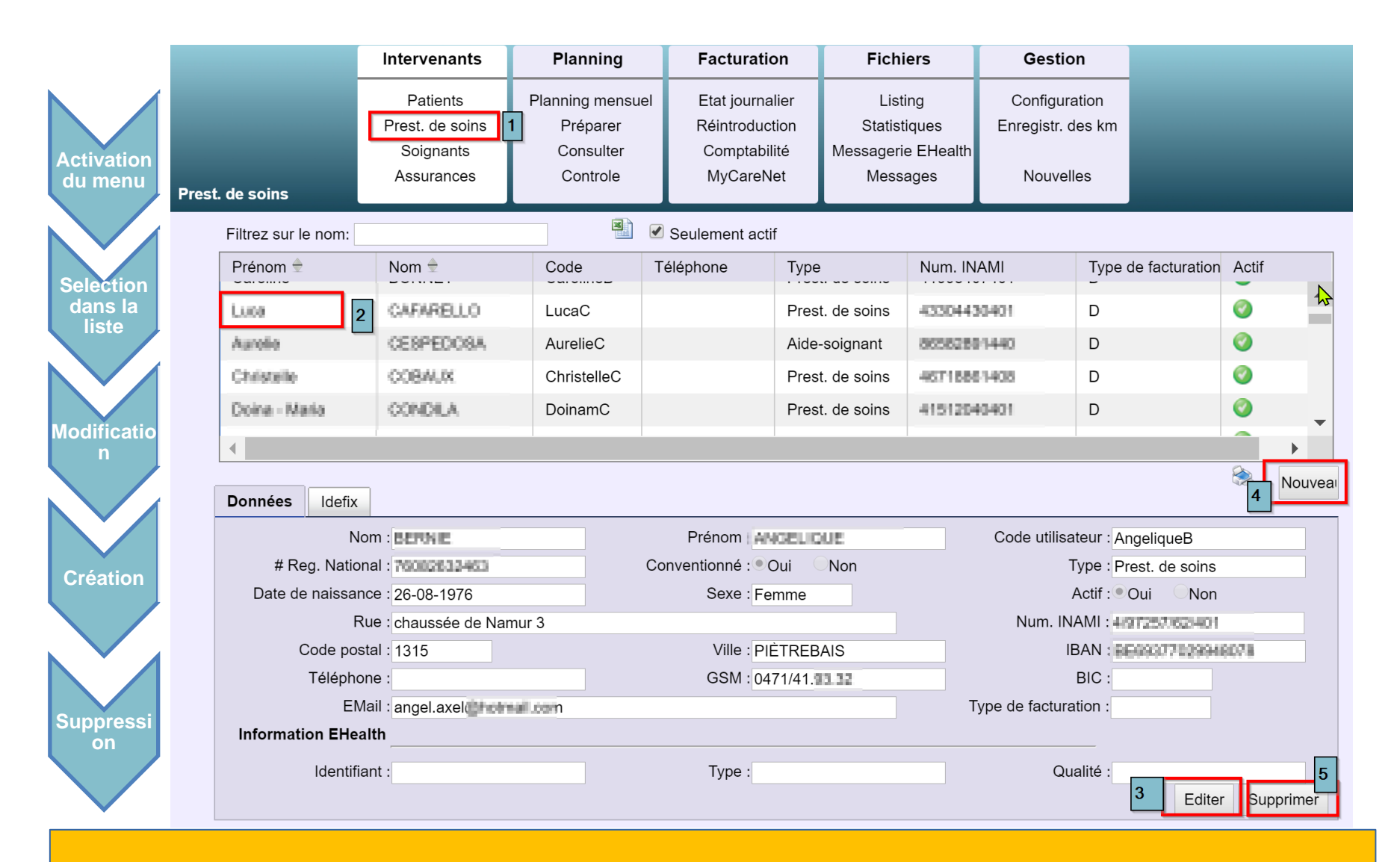

L'écran « Prest. de soins » est dédié aux Infirmières, Aides-soignantes et Sages-femmes actives dans le système

L'écran « Soignants » reprend la liste des autres professionnels des soins de santé (médecins, kiné, …)

#### Assurances / Mutuelles

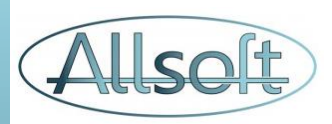

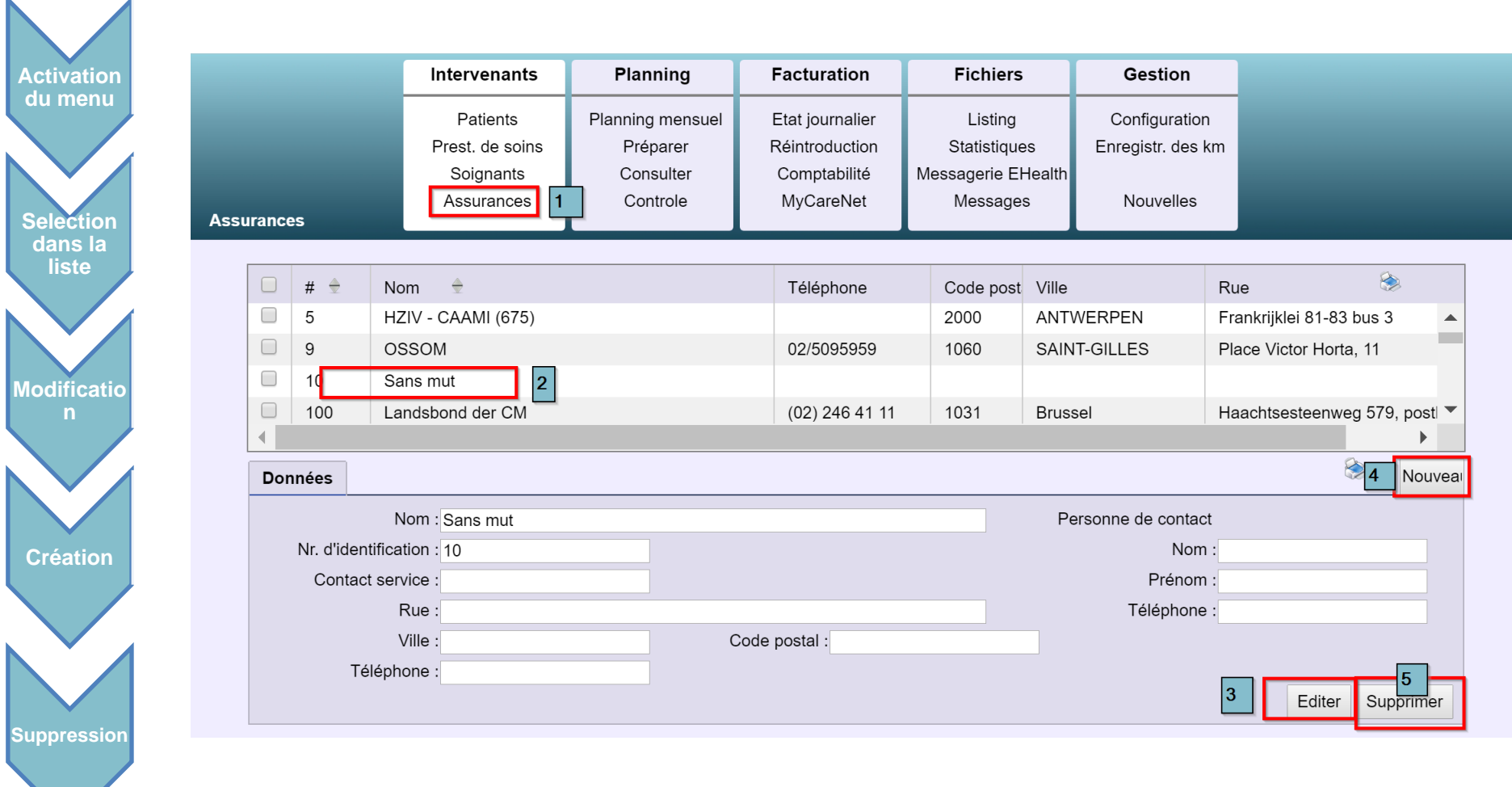

#### **Astuce:**

- Pour les patients qui ne sont pas affiliés à une mutuelle officielle, il est possible de créer des

« mutuelles » additionnelles dont l'identifiant doit être compris entre 1 et 99 inclus

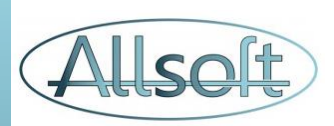

# Gestion du Patient et du plan de soins

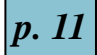

#### Etape 1: Données générales du patient

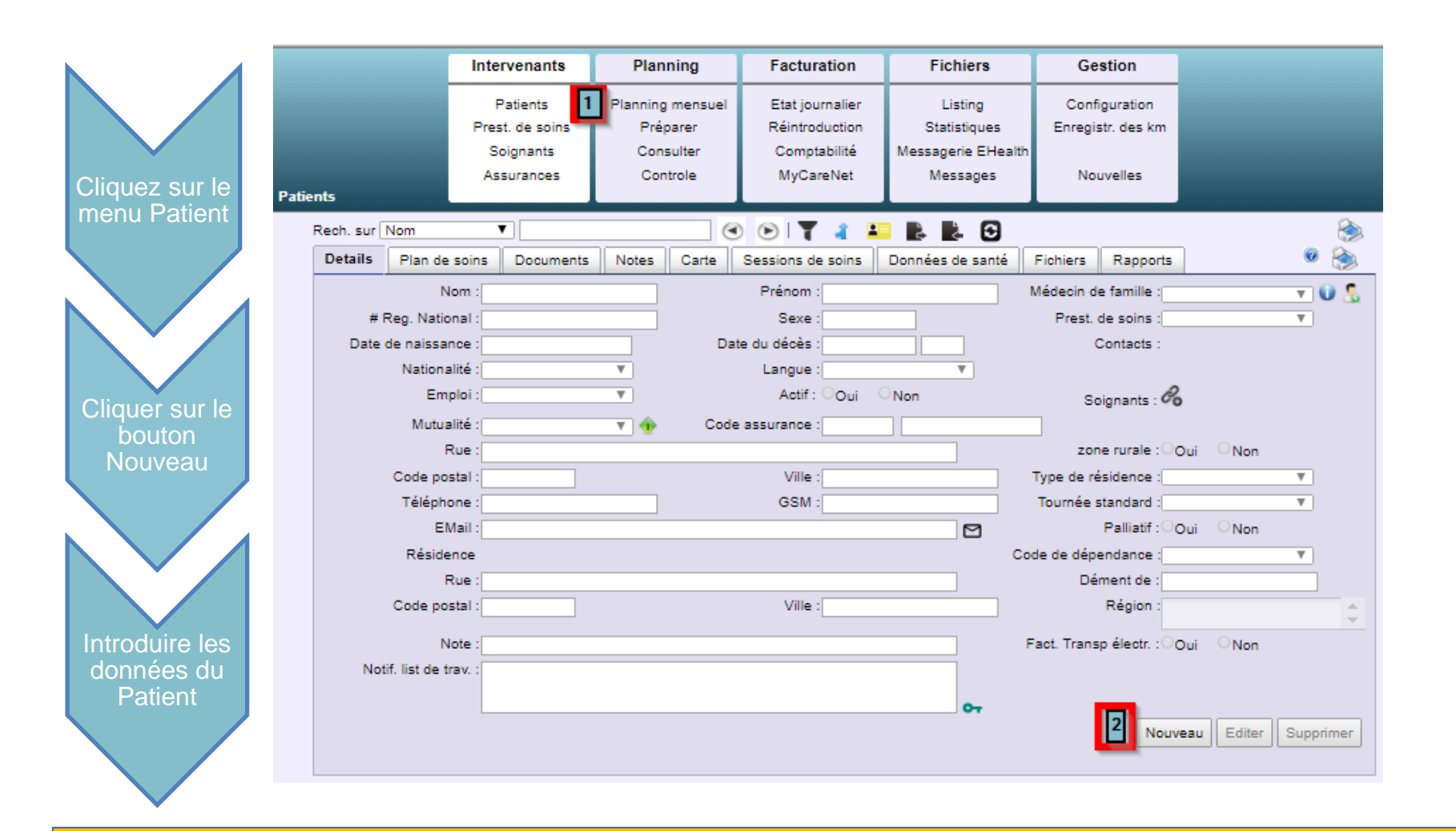

#### **Astuces:**

- Pour vérifier l'assurabilité du patient, il suffit de cliquer sur le petit icône vert de la côté du champ « Mutualité »
- Le patient appartient à une ou plusieurs Régions. Dans la majorité des cas, il n'appartient qu'à une « Région » Le champ « Région influence à une influence sur la sécurité des données

#### Etape 1: Données générales du patient

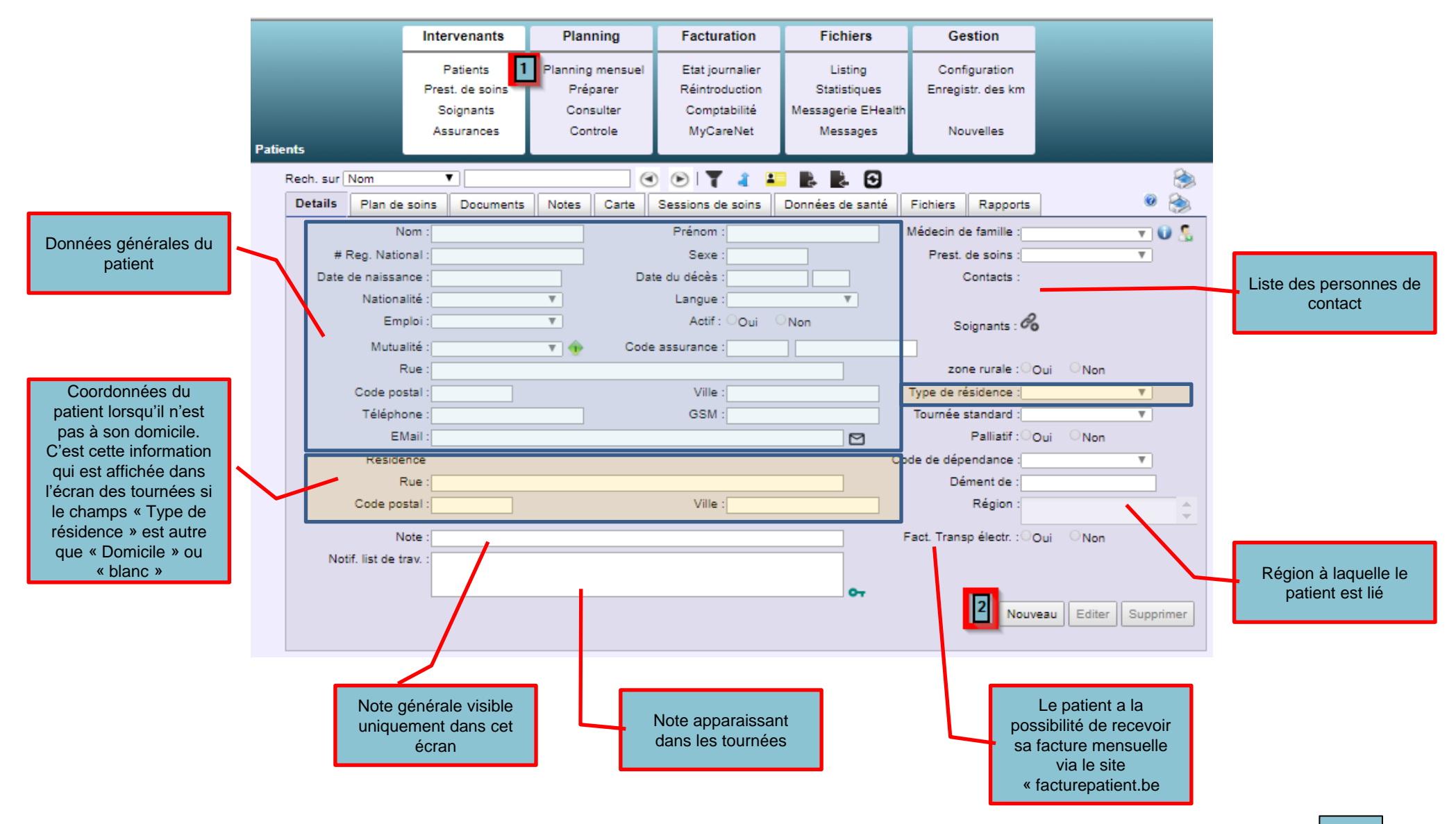

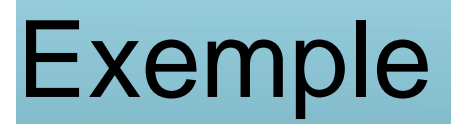

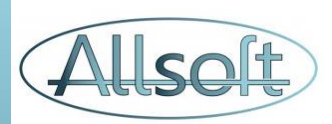

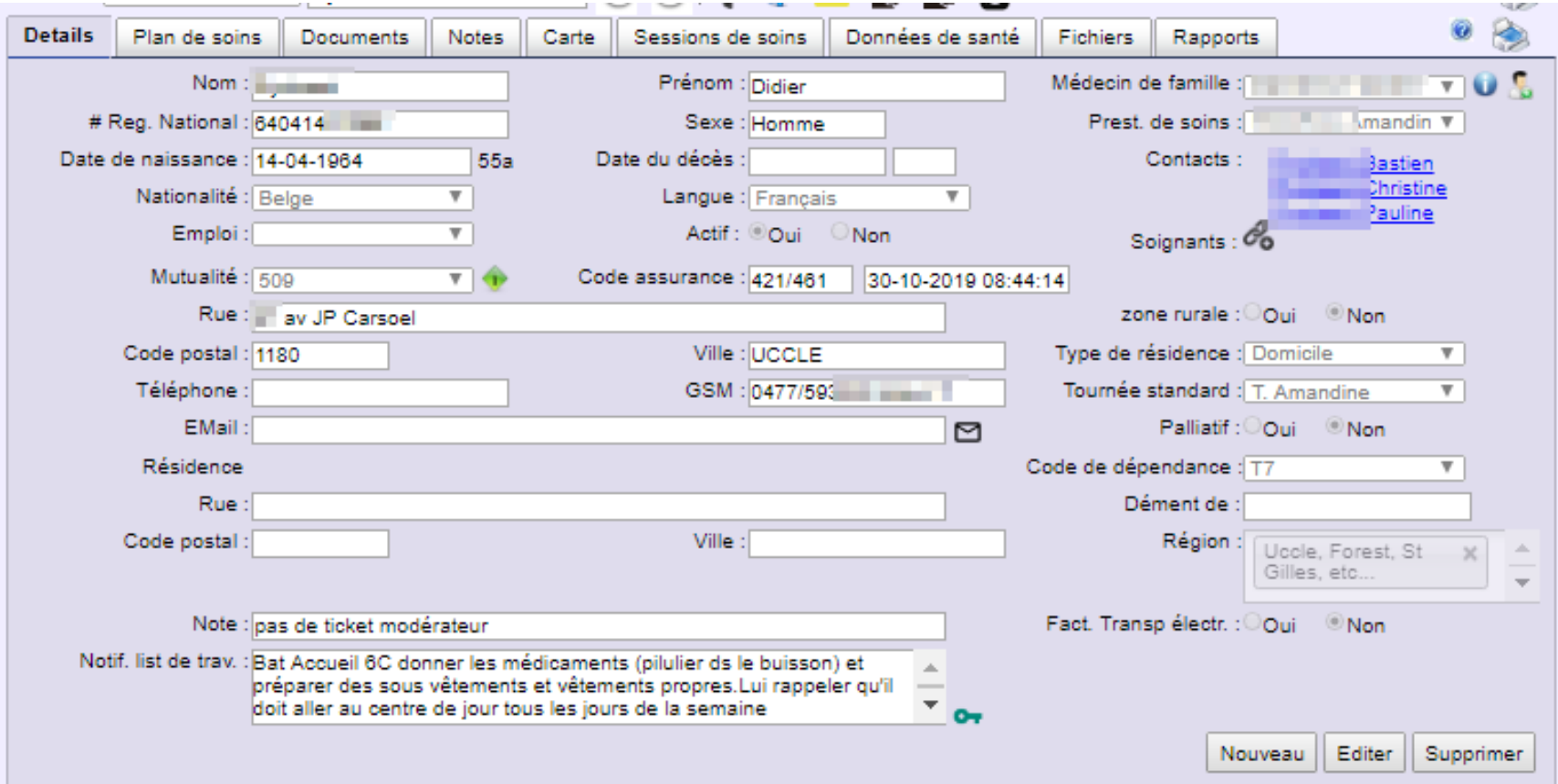

#### Données du patient qui évoluent au fil du temps

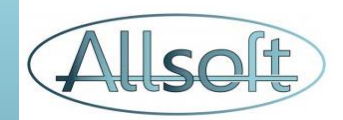

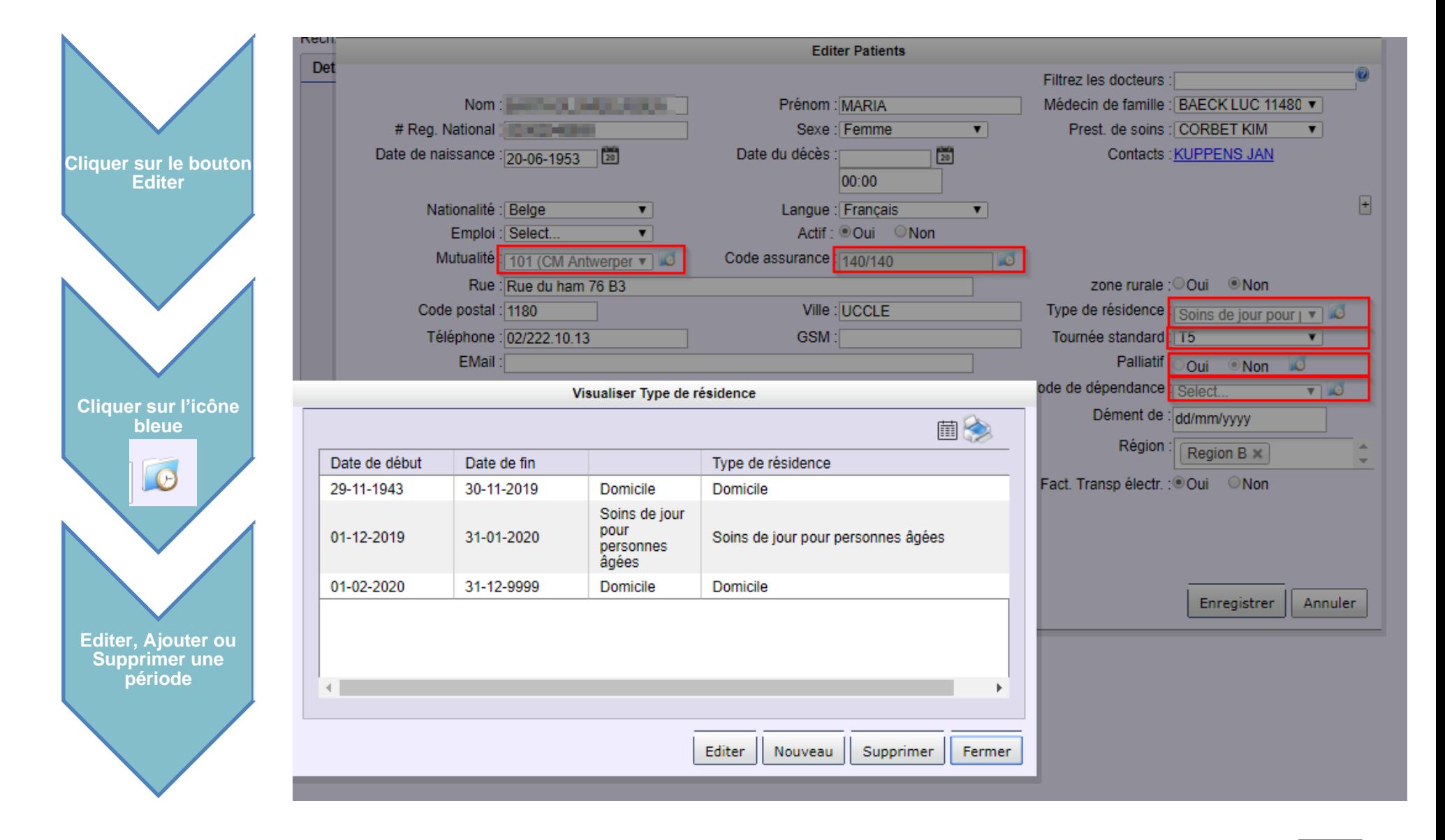

# Autres onglets

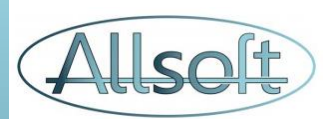

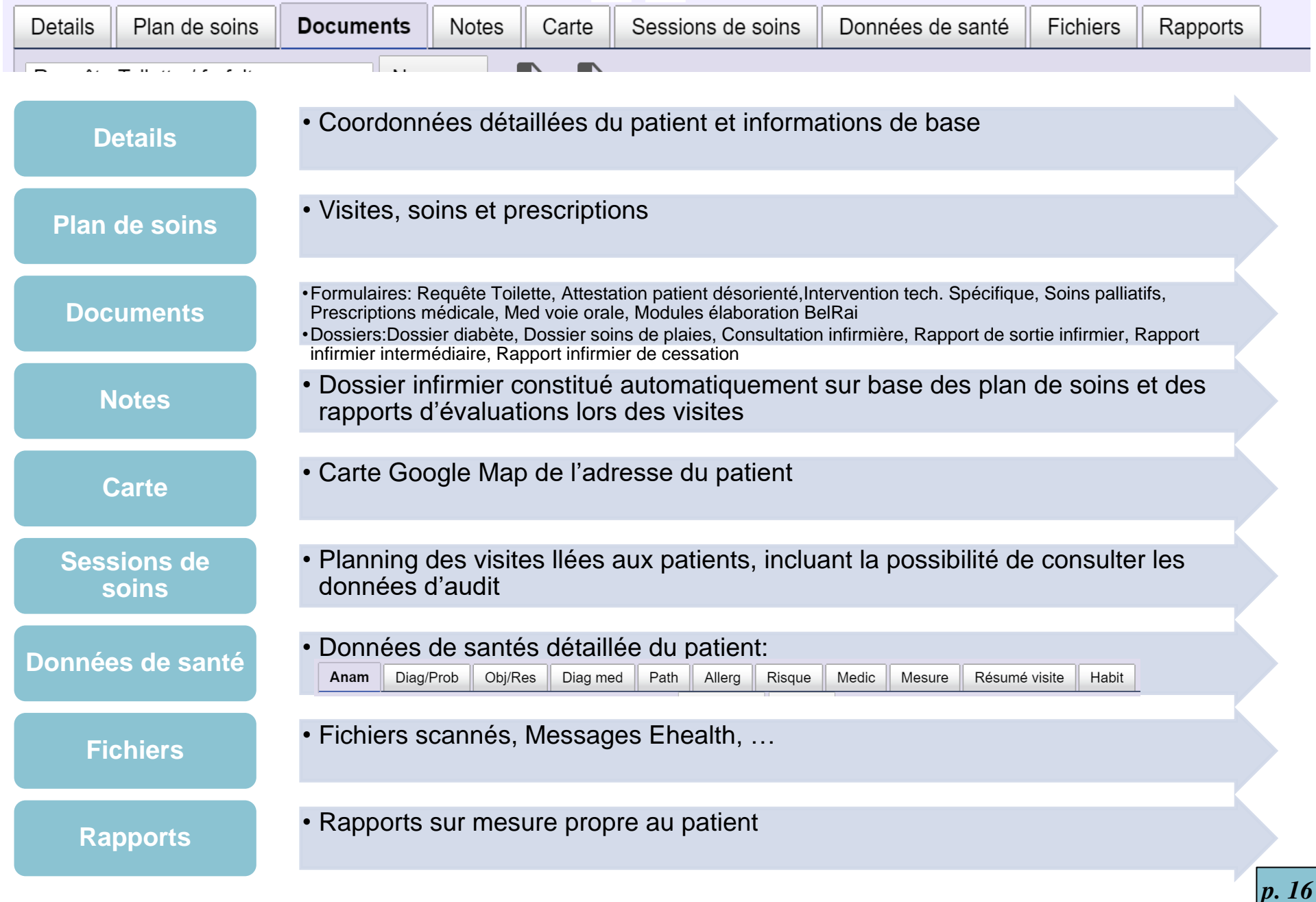

## Etape 2: Création du plan de soins

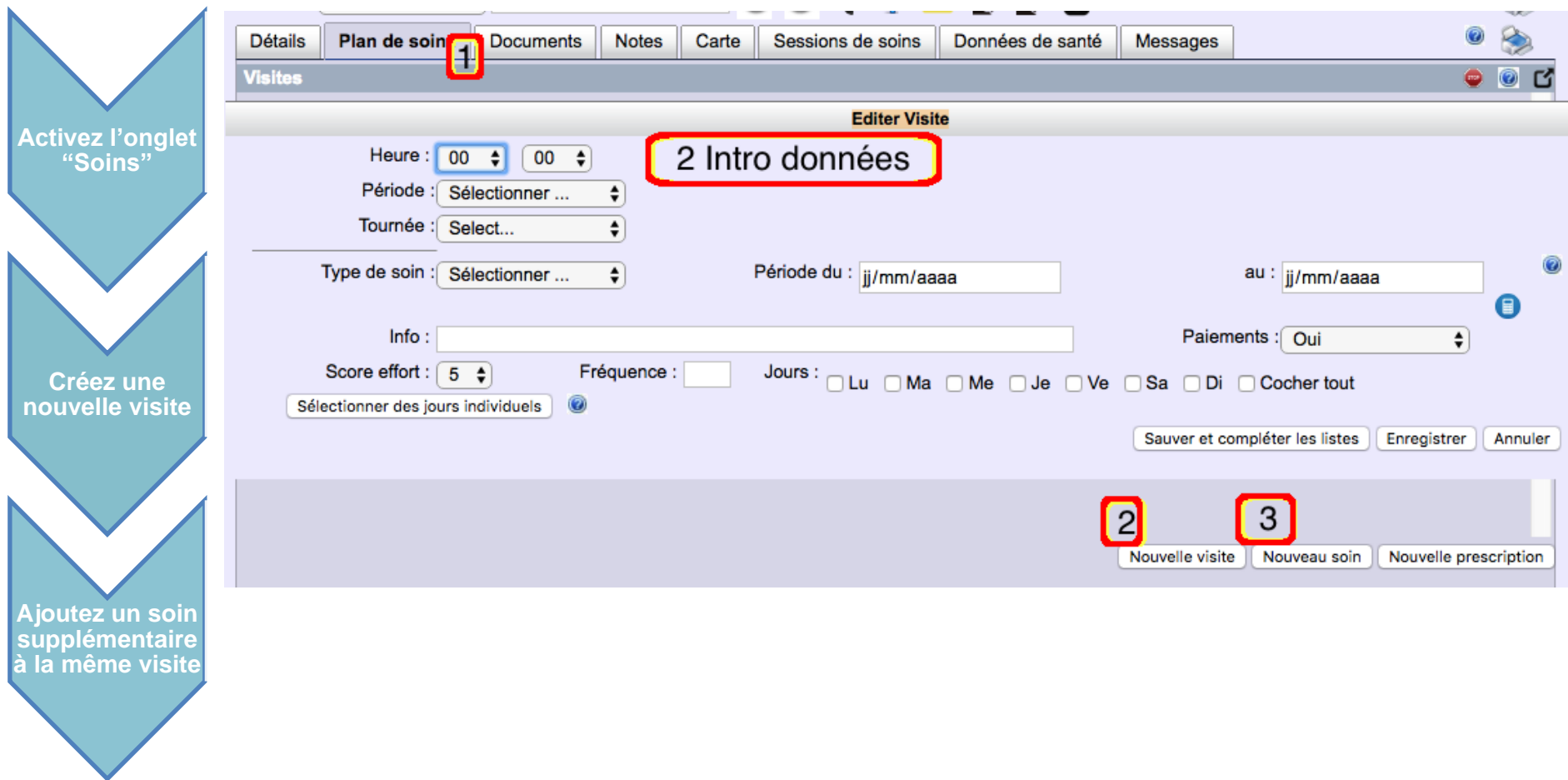

#### **Astuces:**

- Rajout d'un soin à une visite existante: bien sélectionner la visite avant de cliquer sur "Nouveau Soin" La ligne de la visite est alors en surbrillance Jaune

*p. 17*

- Calcul de la date de fin sur base du nombre de jours de visites: utiliser la petite calculette
- Fréquence et Jour: utilisez l'aide en ligne afin de comprendre les multiples possibilités offertes

# Etape 2: Création de la prescription Alset

#### Deux possibilités sont offertes:

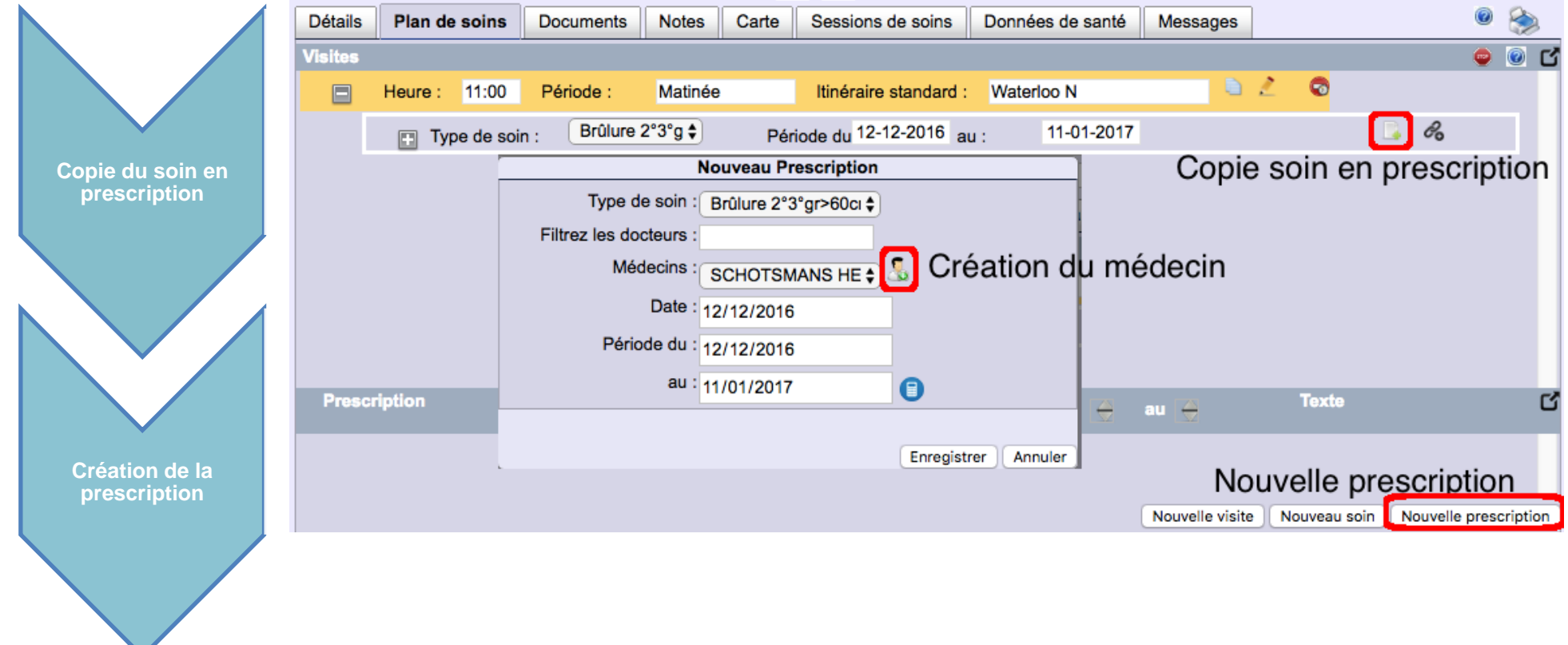

#### **Astuces:** - Plusieurs soins peuvent faire partie d'une même prescription => voir Aide en ligne

- Il est possible de scanner une prescription en cliquant sur l'icône a lorsque la prescription est créée

### Documents et Formulaires

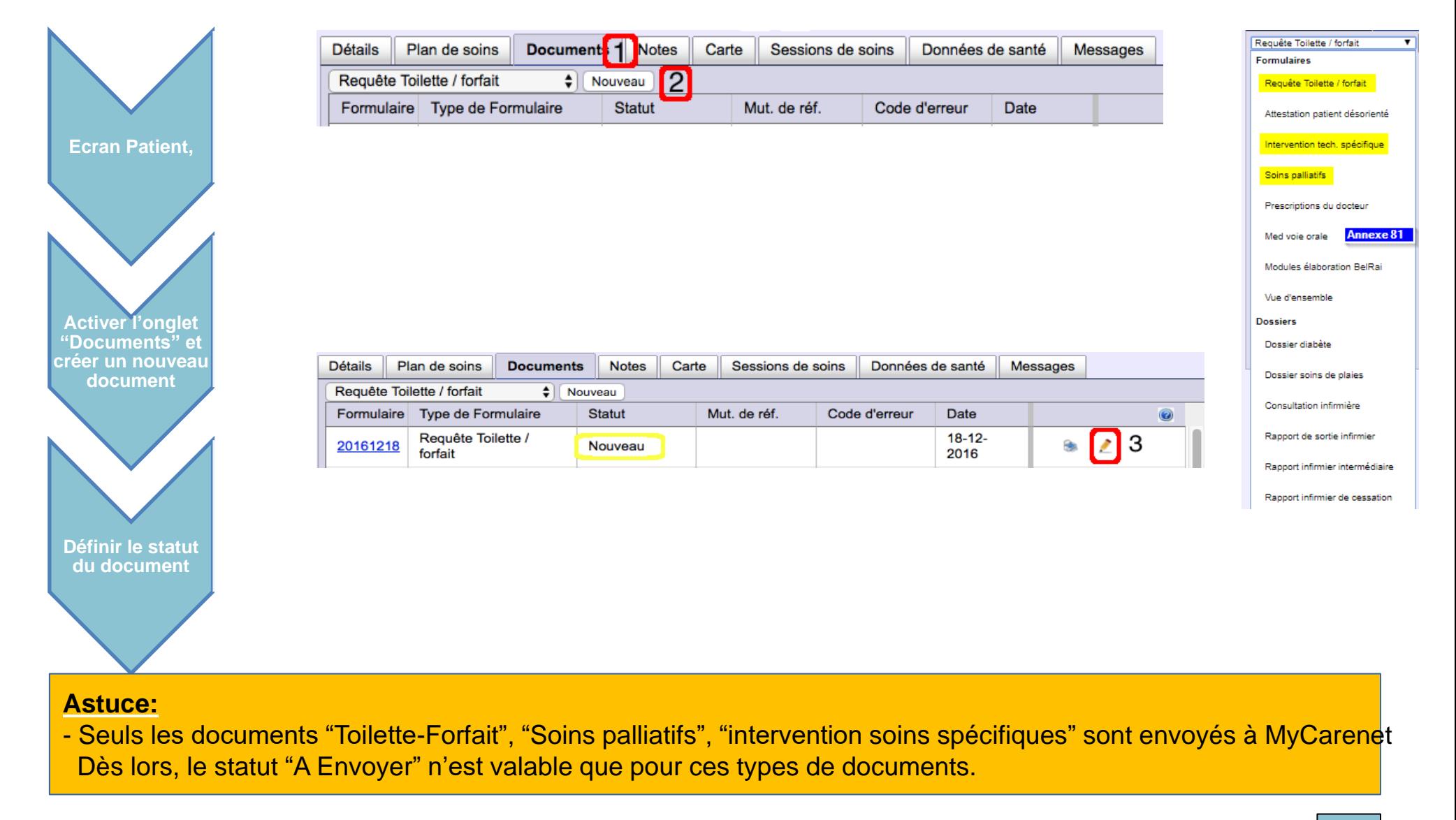

### Recherche des Patients

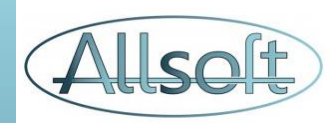

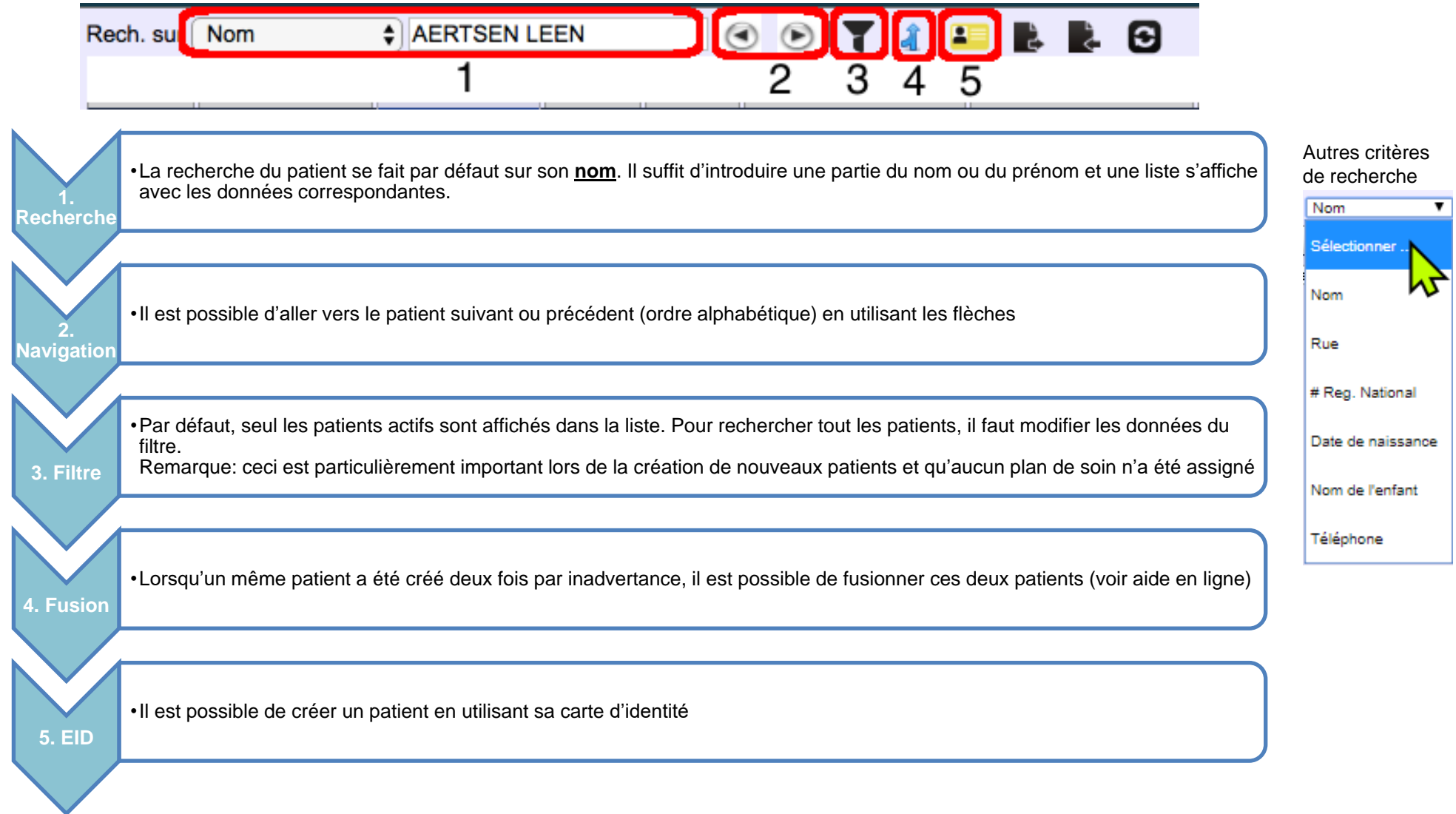

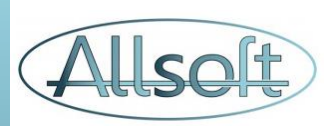

## **Planification**

## **Concepts**

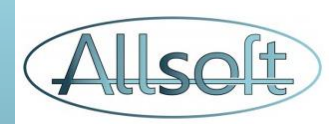

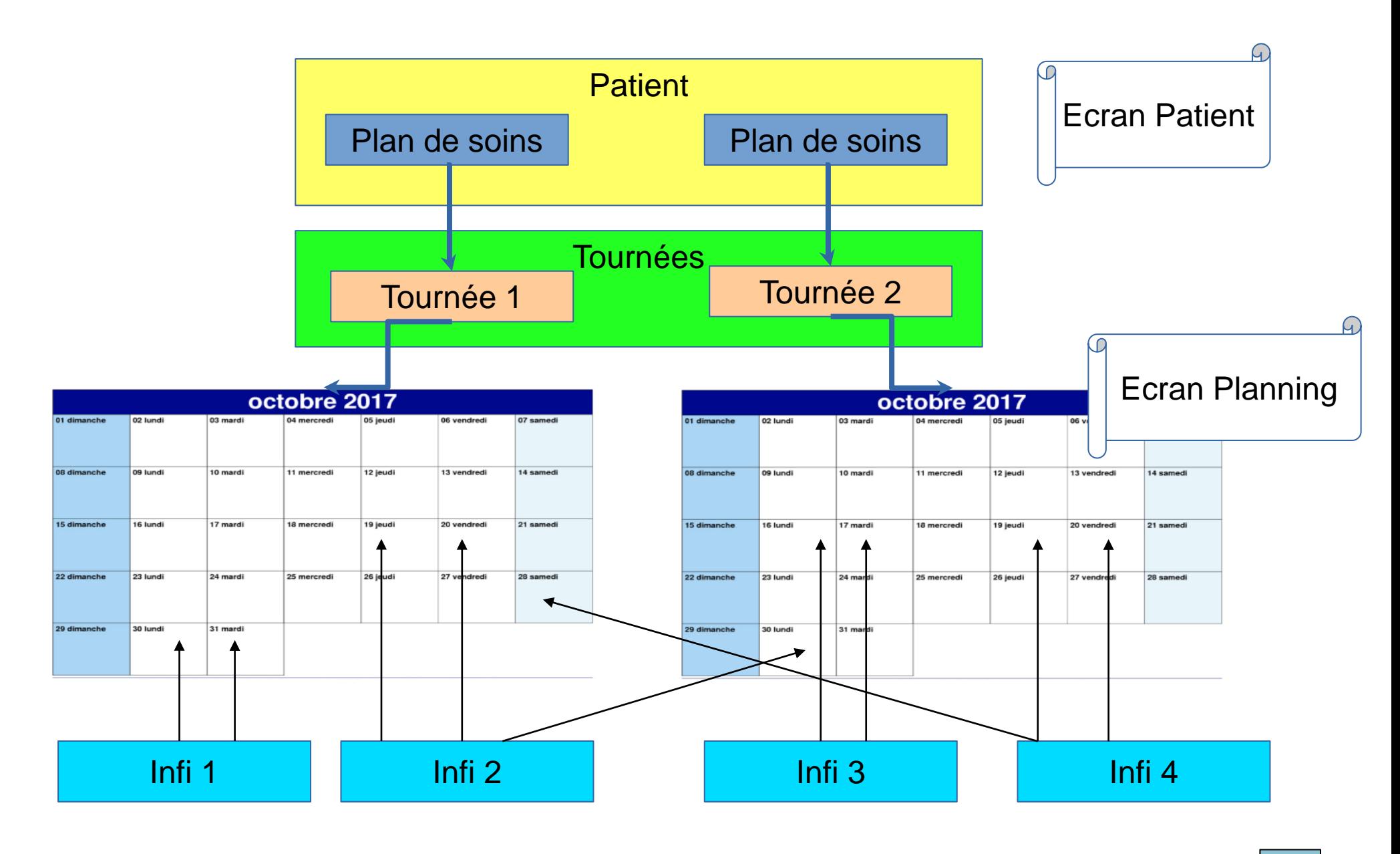

## Planning Mensuel

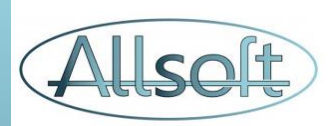

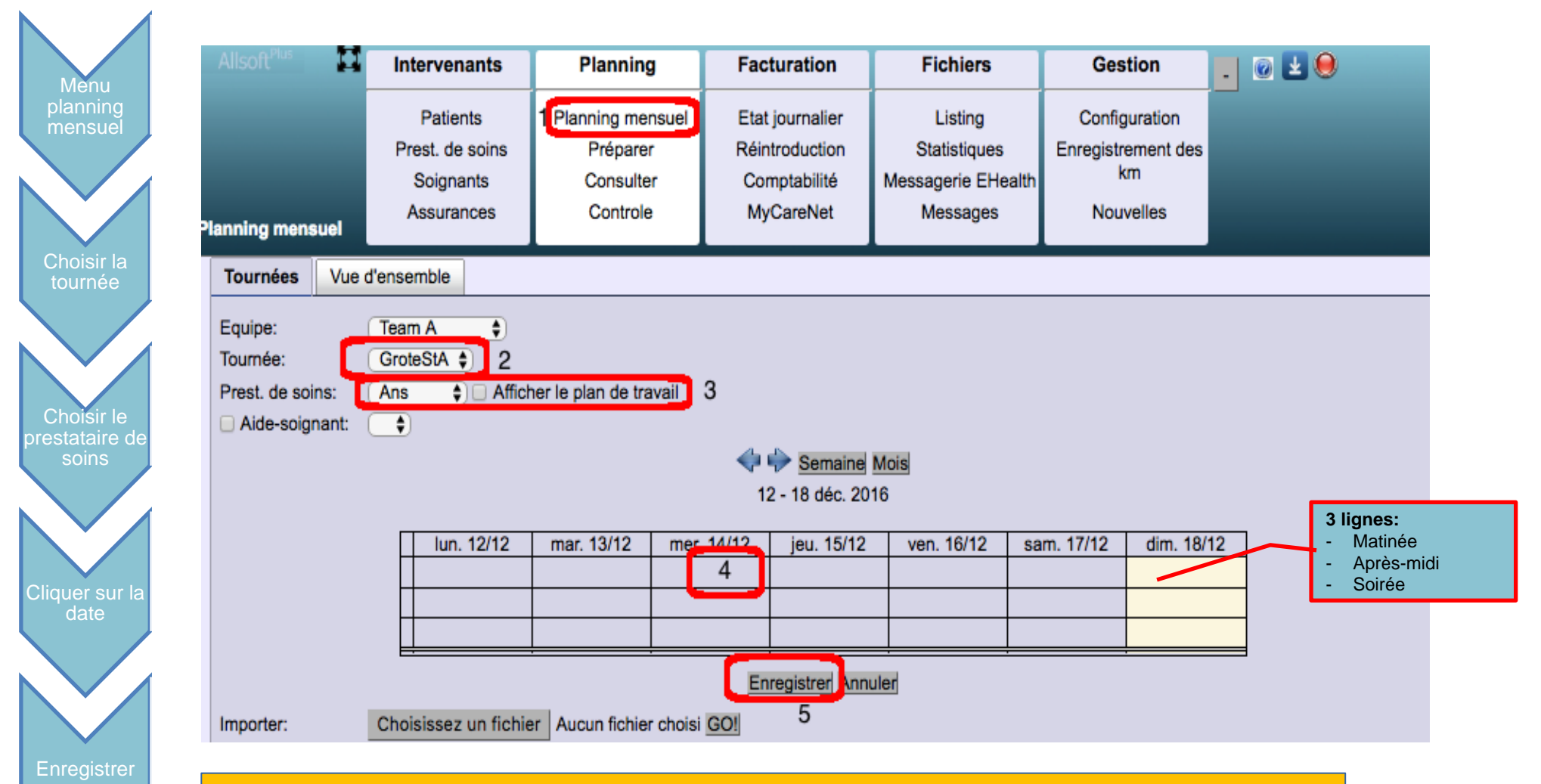

#### **Astuce:**

- Pour l'affectation des aides-soignantes, d'abord indiquer l'infirmière de référence, et ensuite rajouter l'aide soignante
- Il est possible d'importer le planning à partir d'un export provenant d'un autre logiciel

# Générer le planning

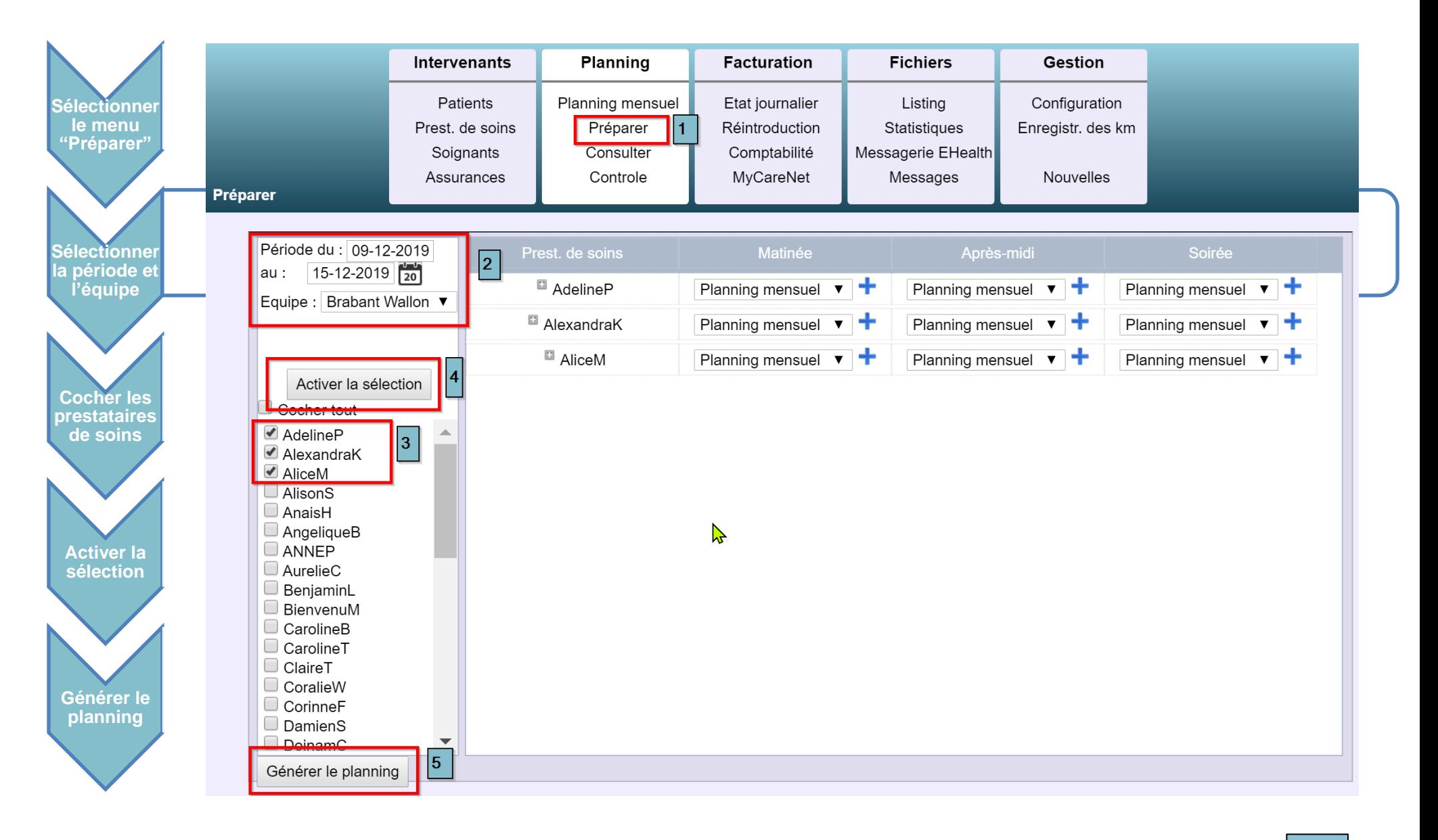

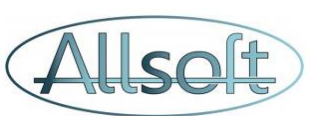

## Consulter le planning

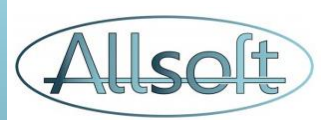

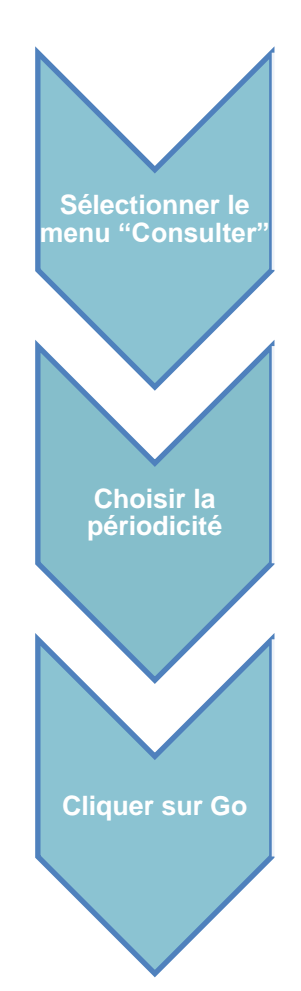

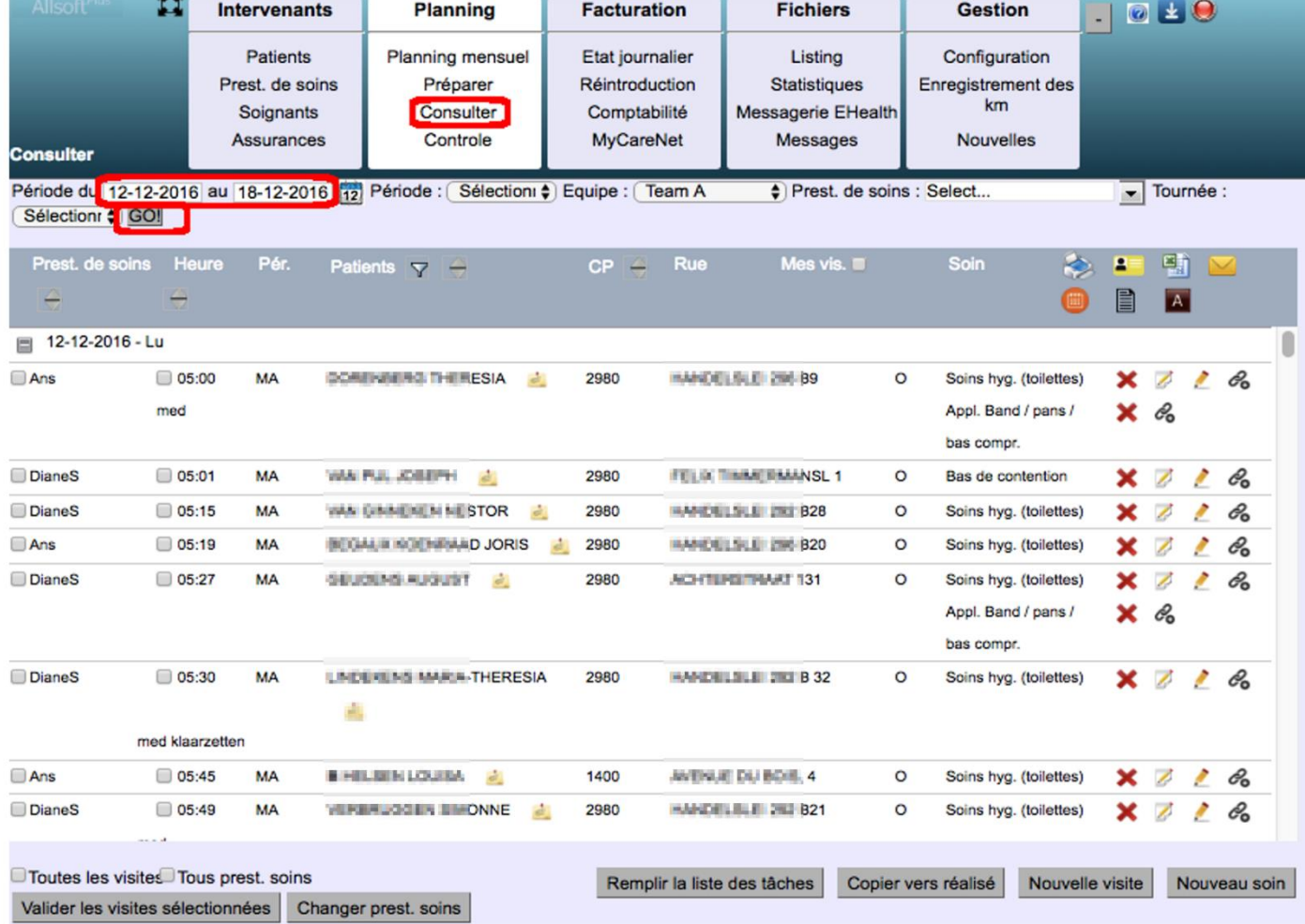

### Consulter – Actions possibles

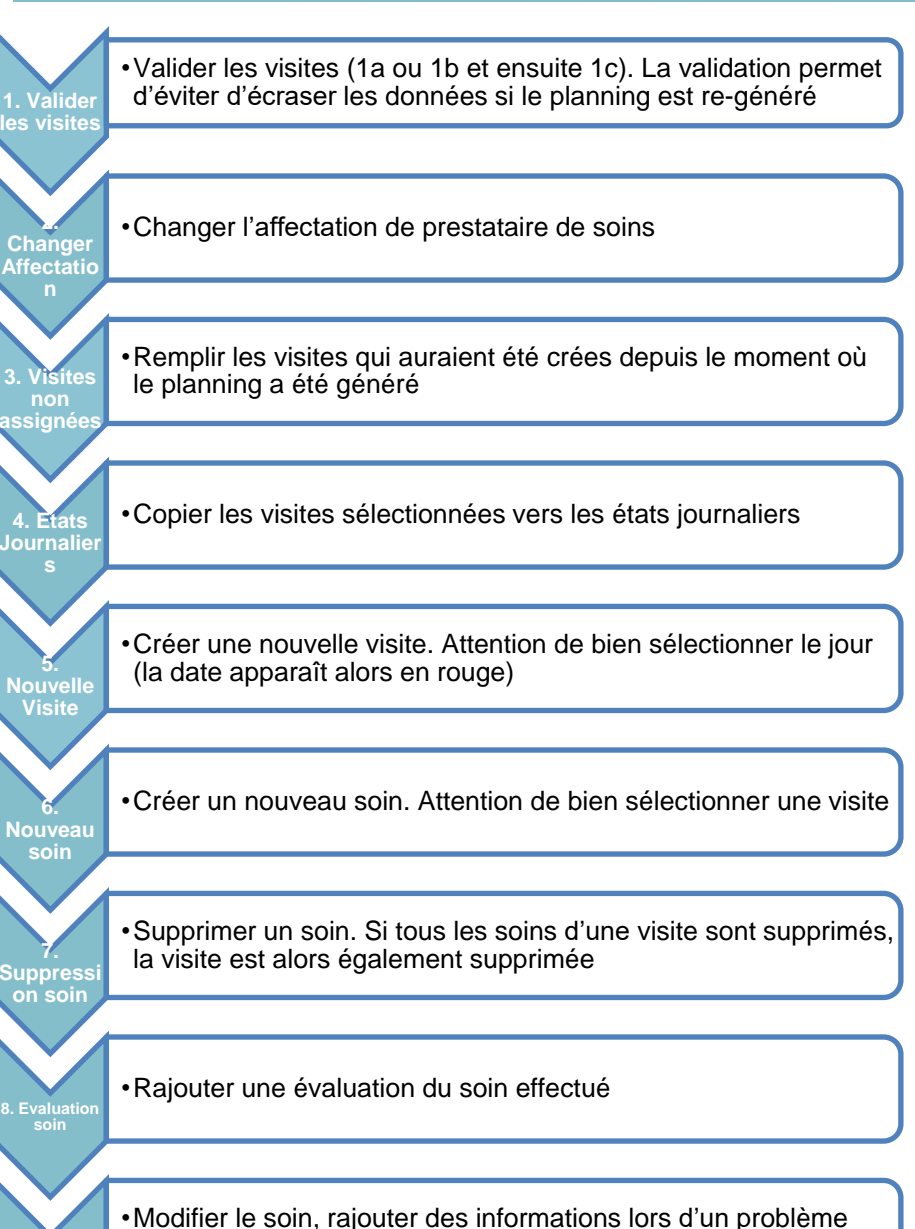

rencontré lors de la lecture de l'EID, Scanner une EID, …

**Edition so** 

 $D_{1a}$  $\Box$  05:30 MA **LINDEKENS MARIA-THERESIA** 2980 HANDELSLEI 292 B 32  $\Omega$ Soins hyg. (toilettes) d. med klaargetten Ans 5:45 **MA B HELSEN LOUISA** 1400 AVENUE DU BOIS, 4  $\Omega$ Soins hyg. (toilettes  $\mathbf{E}_{\mathbf{1a}}^{\text{lass}}$  $\Box$  05:49 **MA** 2980 **VERBRUGGEN SIMONNE** HANDELSLEI 292 B21  $\circ$ Soins hyg. (toilettes) 3  $\overline{\mathcal{L}}$ 5  $\frac{2b}{\log \log b}$  prest. soins **n** 10  $2c$ Remplir la liste des tâches Copier vers réalisé Nouvelle visit Nouveau so Valider les visites sélectionnées Changer prest. soins

## Visite – Lecture Carte EID

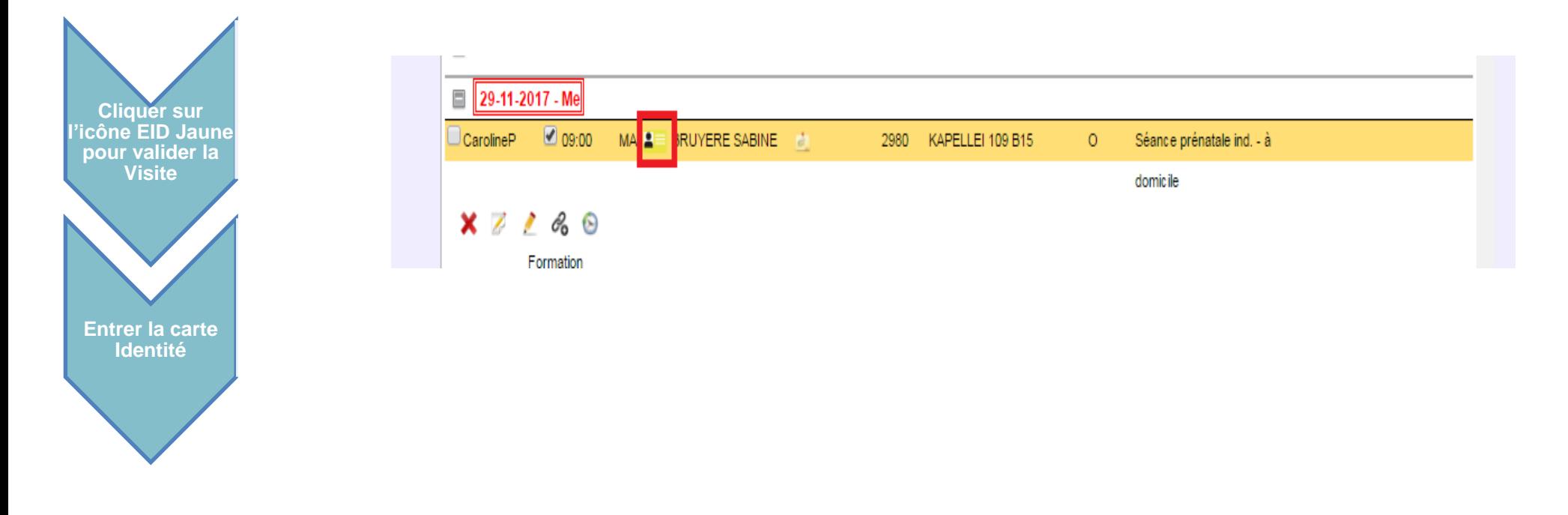

Lorsque la carte est lue, l'icône devient vert **set** Lorsque la carte est scannée l'icône devient turquoise Lorsque la carte n'a pû être lue ou scannée, et qu'une explication a été introduite, l'icône devient orange Dans les trois cas, lorsqu'une visite est effectuée, la couleur de fond de la ligne devient bleue $\bigcirc$  CorinneF  $12:00$  MA  $27$ *d* **12 (i)** PIPION HALL CLA 1380 RUE DU PONT, 6A  $X$   $\beta$   $\beta$  $\circ$ Application

### Problème de Lecture Carte EID

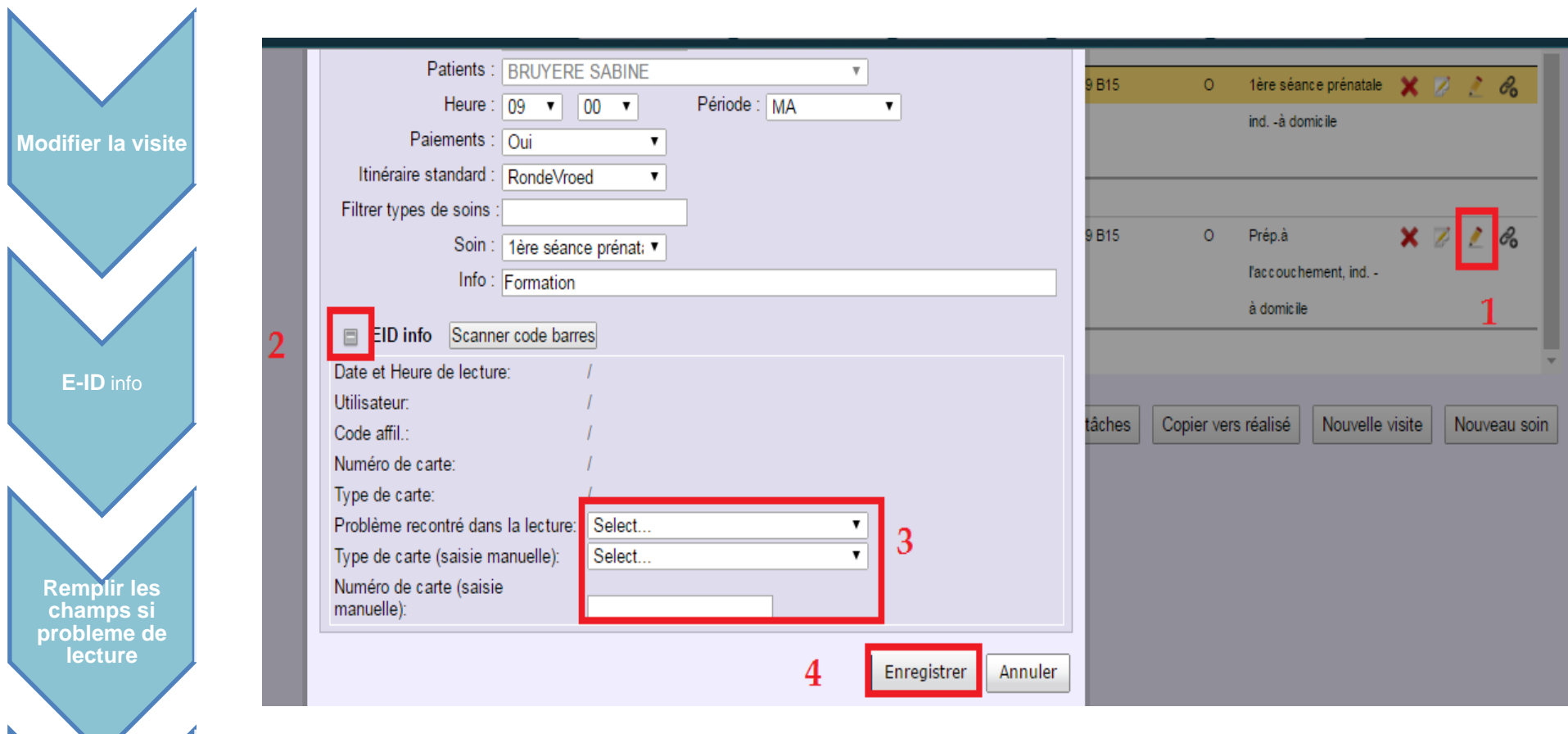

**Enregistrer**

## Contrôle

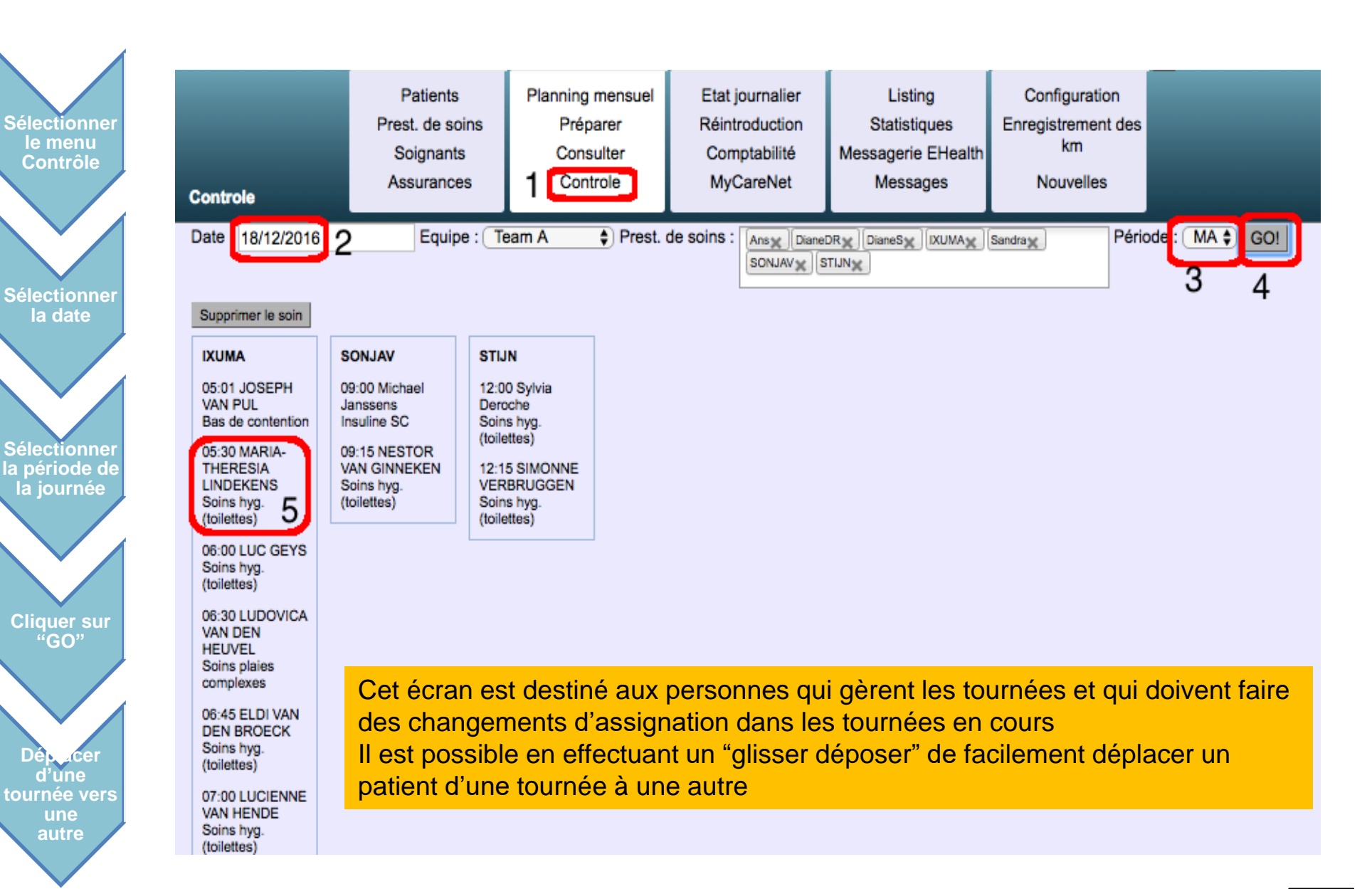

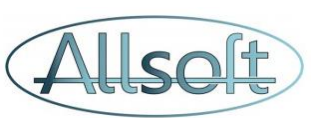

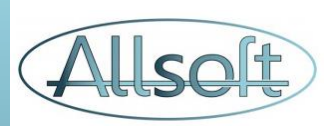

#### Facturation

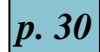

#### **RESUME DE LA PROCEDURE DE FACTURATION**

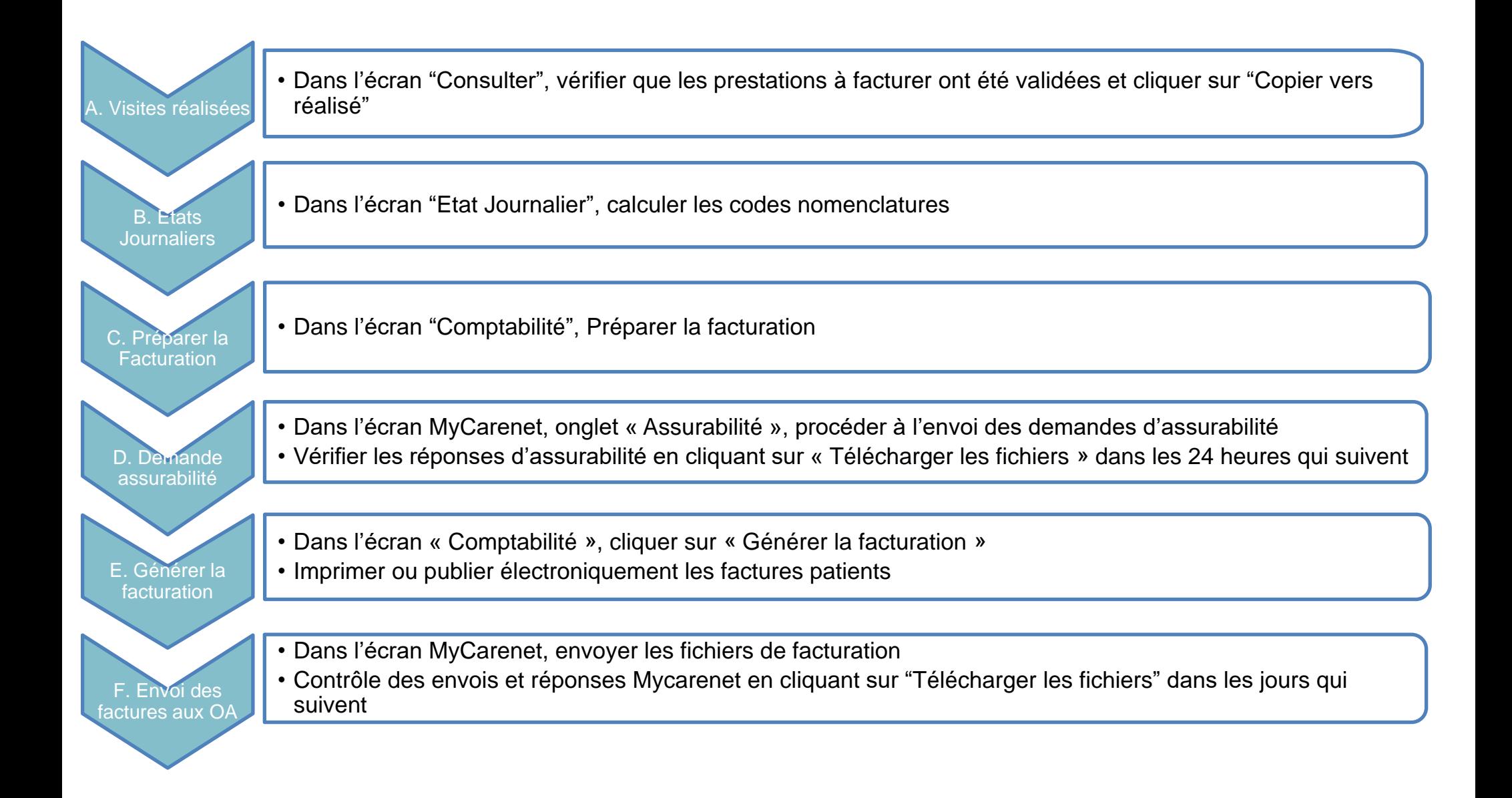

# A. Copier les visites en "Realisées" Alset

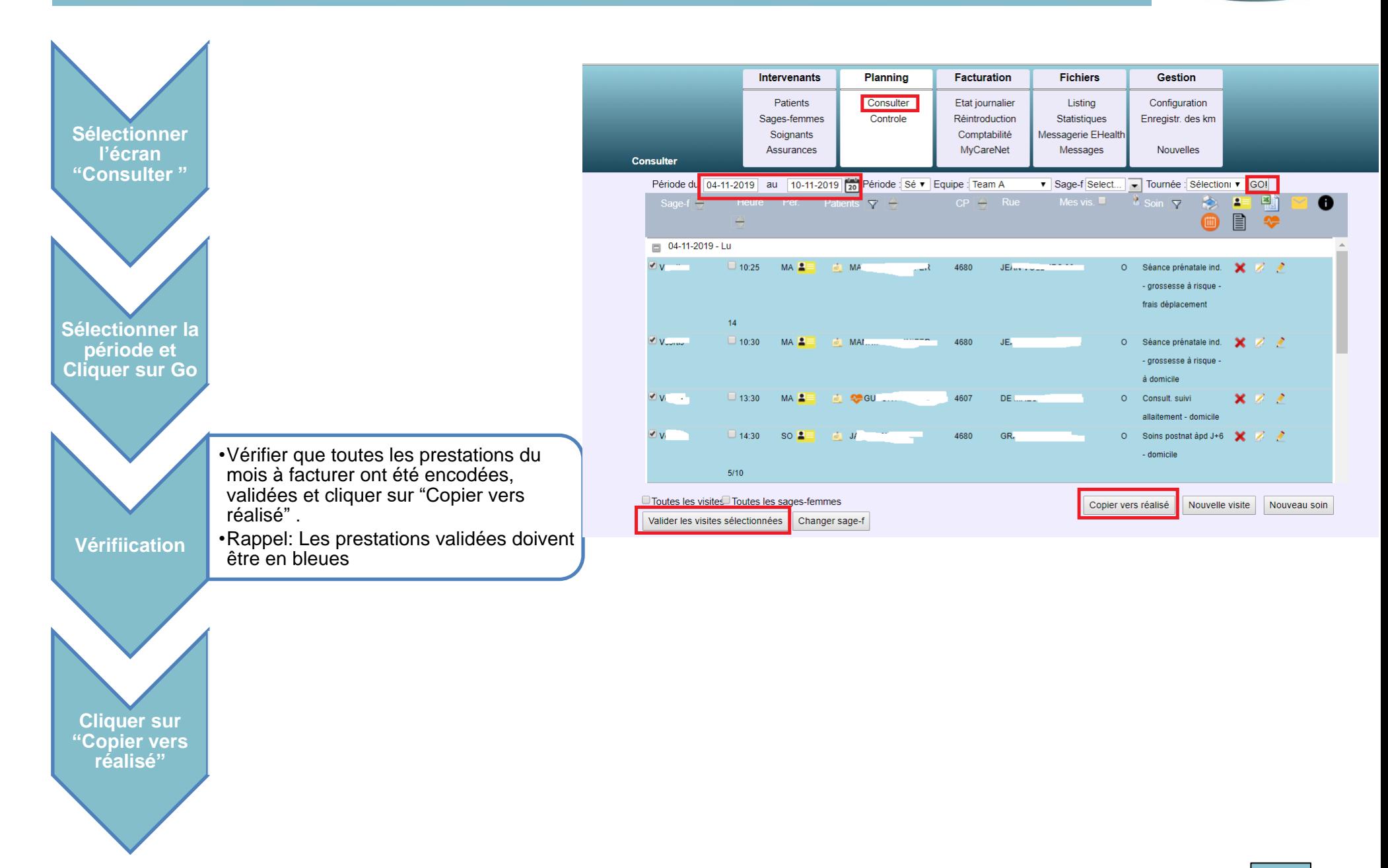

#### B. Etat Journalier - Calcul codes Nomenclature (I) Allseft

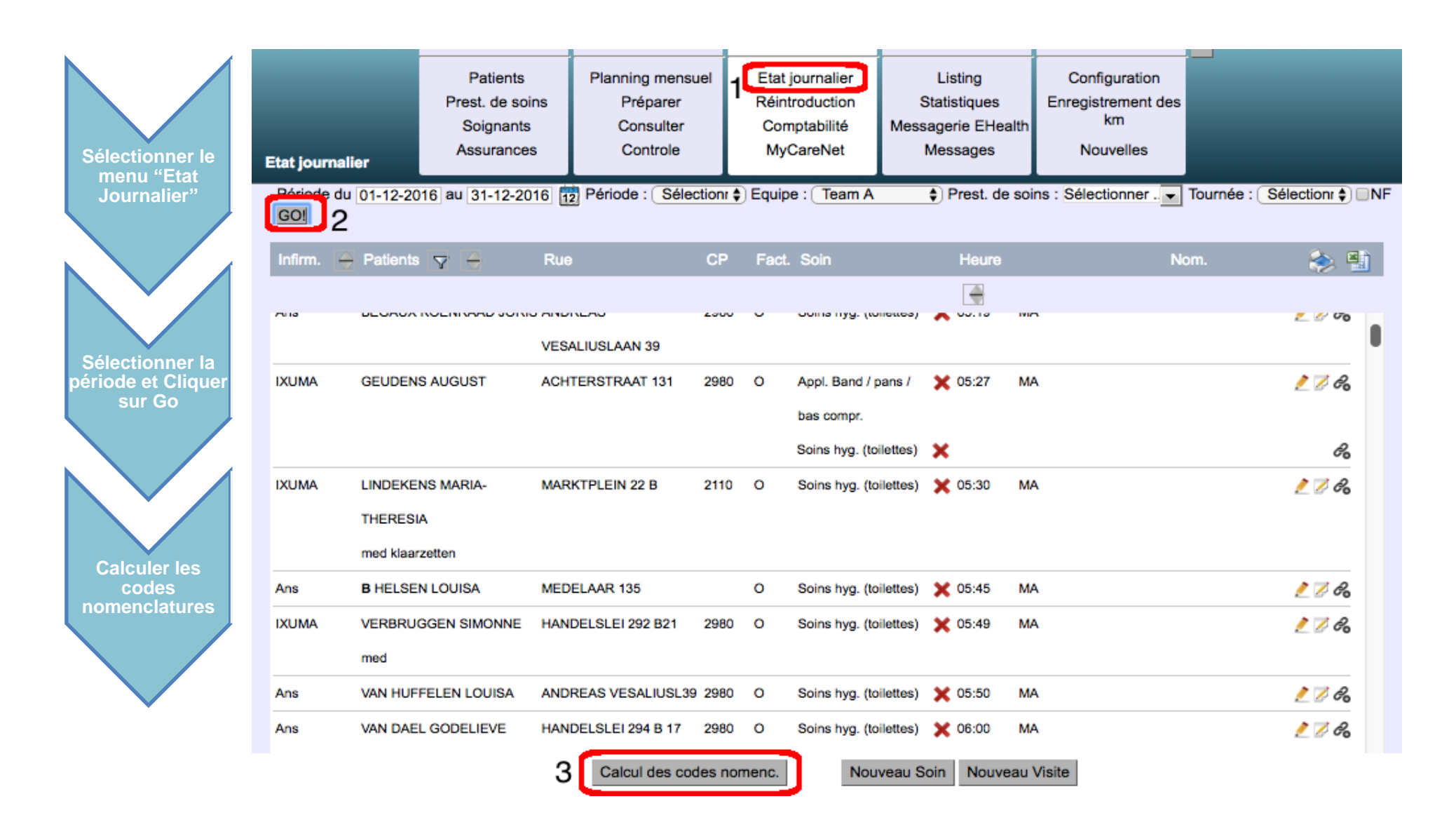

#### B. Etat Journalier - Calcul codes Nomenclature (II) (Allself

#### **Le Calcul des codes nomenclatures est une étape qui vérifie**

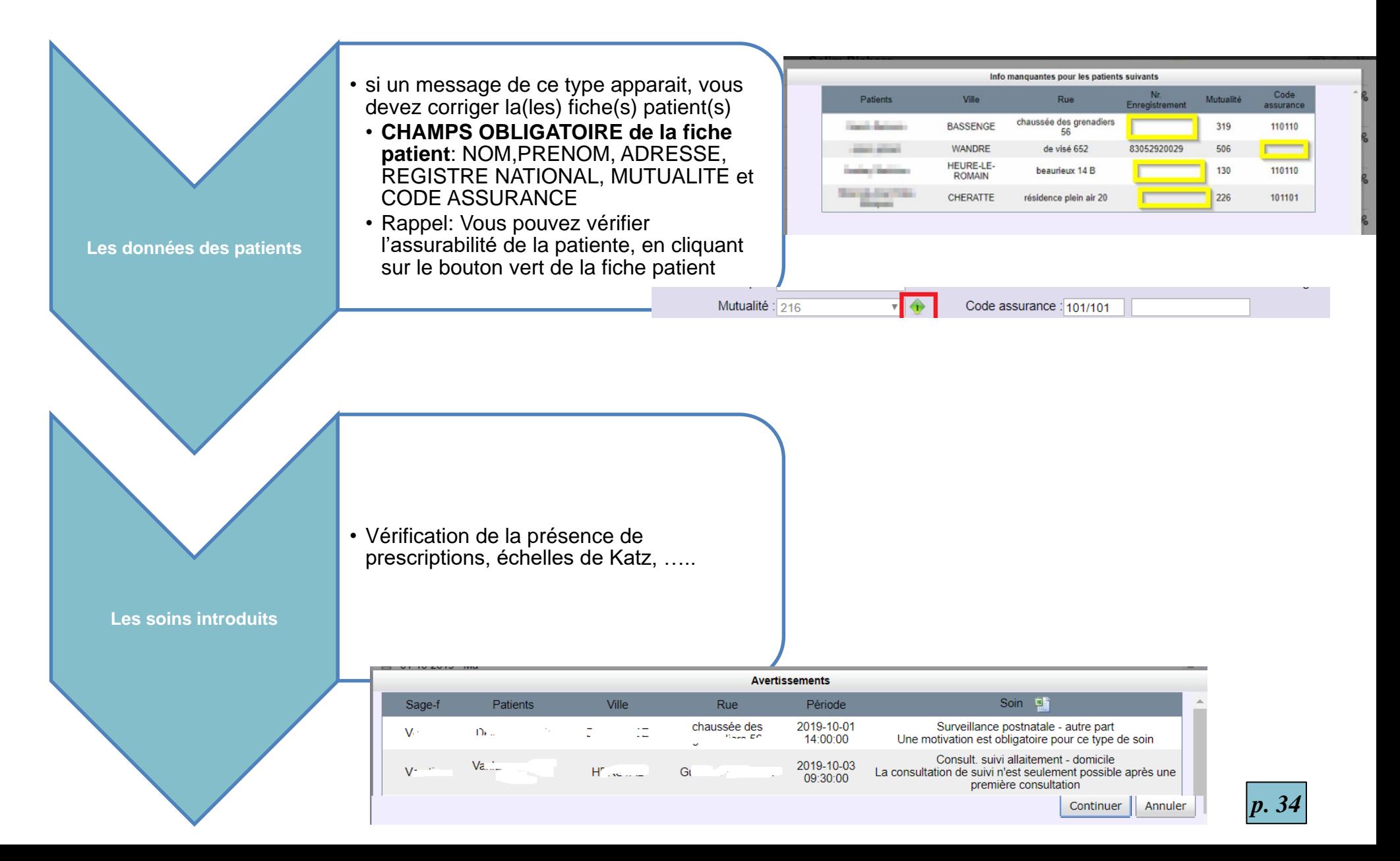

## C. Préparation de la facturation (I) Alsette

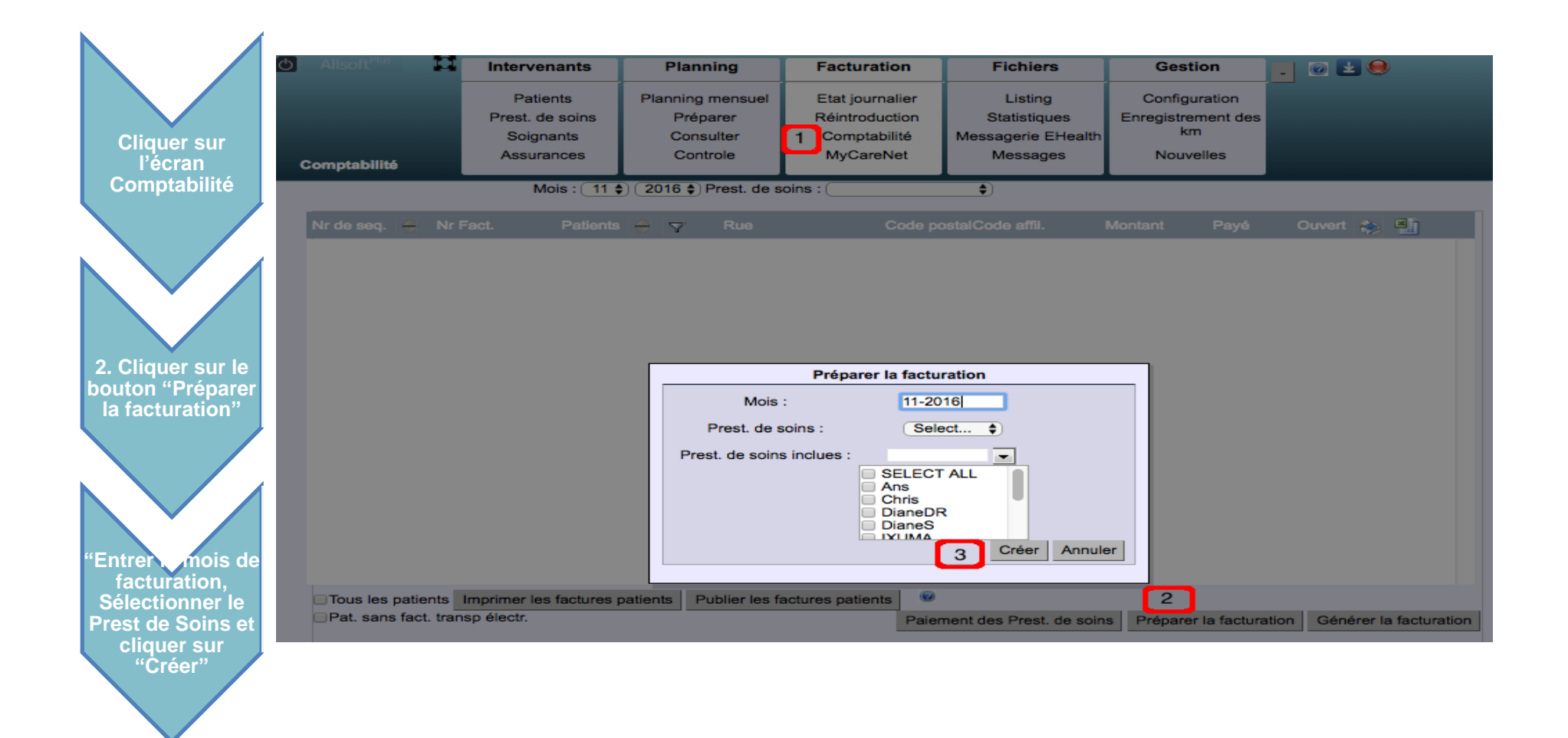

- L'étape de préparation de la facturation permet à nouveau de détecter des problèmes au niveau des données de facturation des prestataires de soins, ou pour les soins et visites du mois à facturer.
- A ce stade-ci, les fichiers de facturation ne sont pas encore générés

#### D. Validation de l'assurabilité des patients via MyCarenet

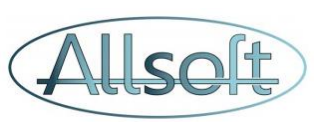

Bien que cette étape ne soit **pas obligatoire**, nous vous recommandons qu'avant d'envoyer vos fichiers de facturation, vous procédiez à une vérification des données d'assurabilité de vos patients. En effet, si ceux-ci ont changés de mutuelle ou que leur code assurabilité à changé, votre fichier de facturation sera refusé.

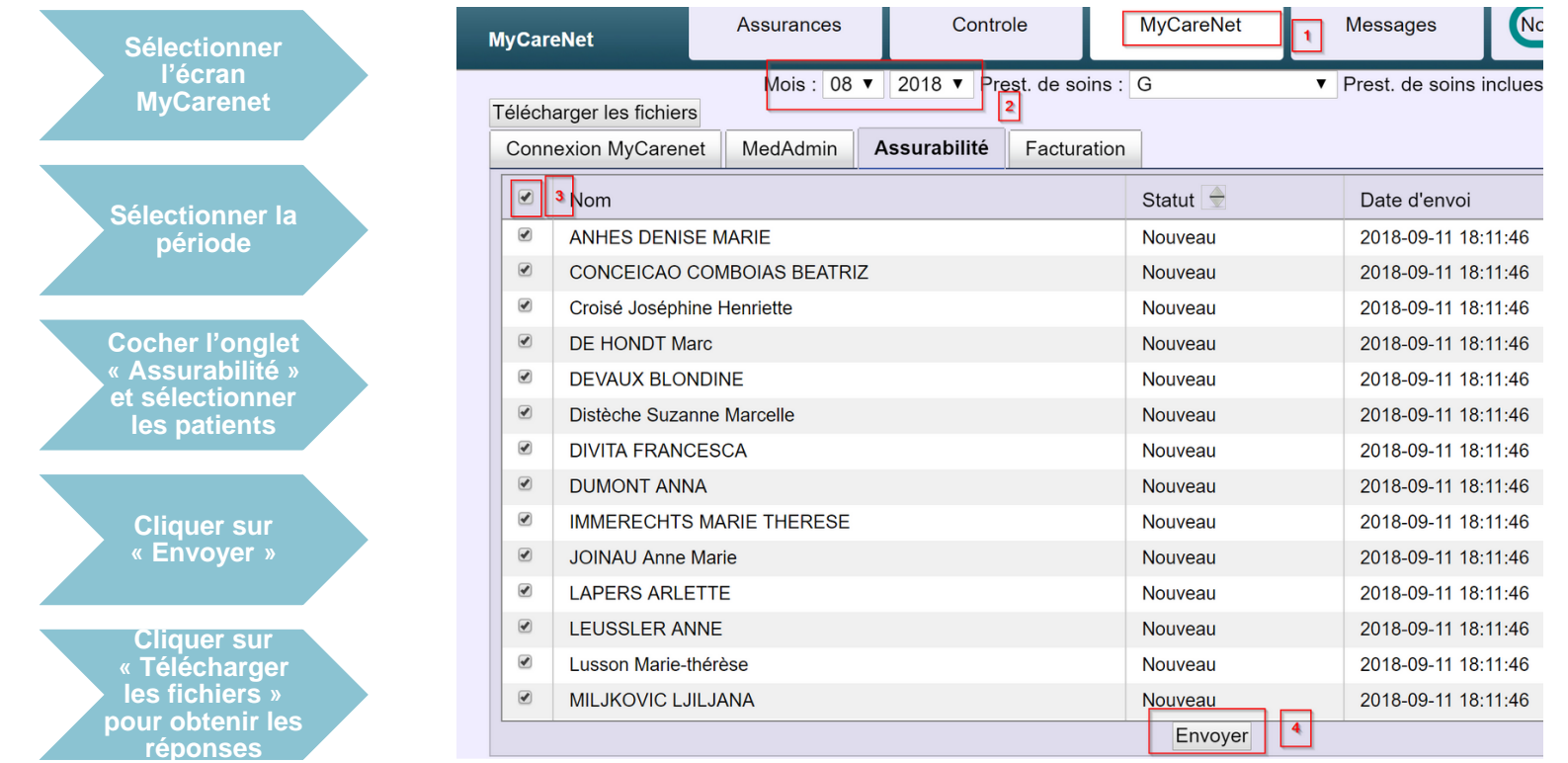

- Afin de vous éviter de faire une vérification un par un (dans l'écran Patient), le programme a lors de la génération de la facturation créé une liste de tous les patients qui sont compris dans la facturation du mois en cours pour lesquels une demande de validation doit être effectuée.
- ⚫ Veuillez alors ensuite vérifier les résultats obtenus en cliquant sur le bouton « Télécharger les fichiers ». En général, vous obtenez les réponses endéans les 24H. Si des changements ont eu lieu, les données du patient sont automatiquement mises à jour; il vous faudra par contre procéder à nouveau à la « Génération » des fichiers de facturation (et supprimer les anciens)

# E. Génération de la facturation (II)

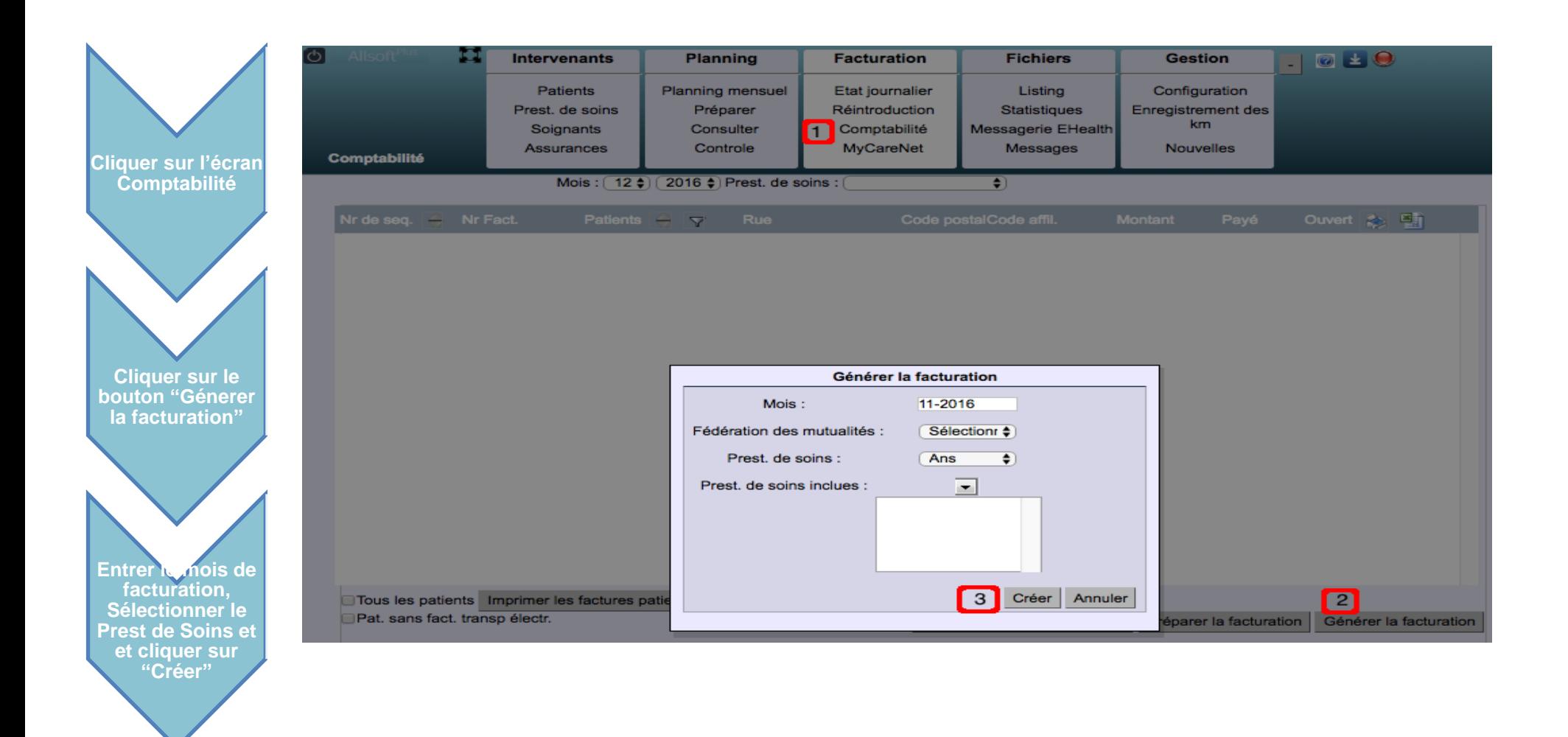

La génération des fichiers de facturation se réalise soit pour toutes les mutuelles en laissant la liste "Fédération des mutualités" avec la valeur "Sélectionner" soit pour une mutuelle en particulier (par exemple dans le cas où un fichier de facturation a été complètement refusé et qu'il ny' a que celui-là à renvoyer)

#### E. Génération de la facturation (III)

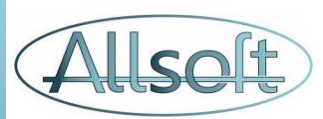

#### Lorsque la génération est effectuée, le détail des montants de la facturation mensuelle apparait

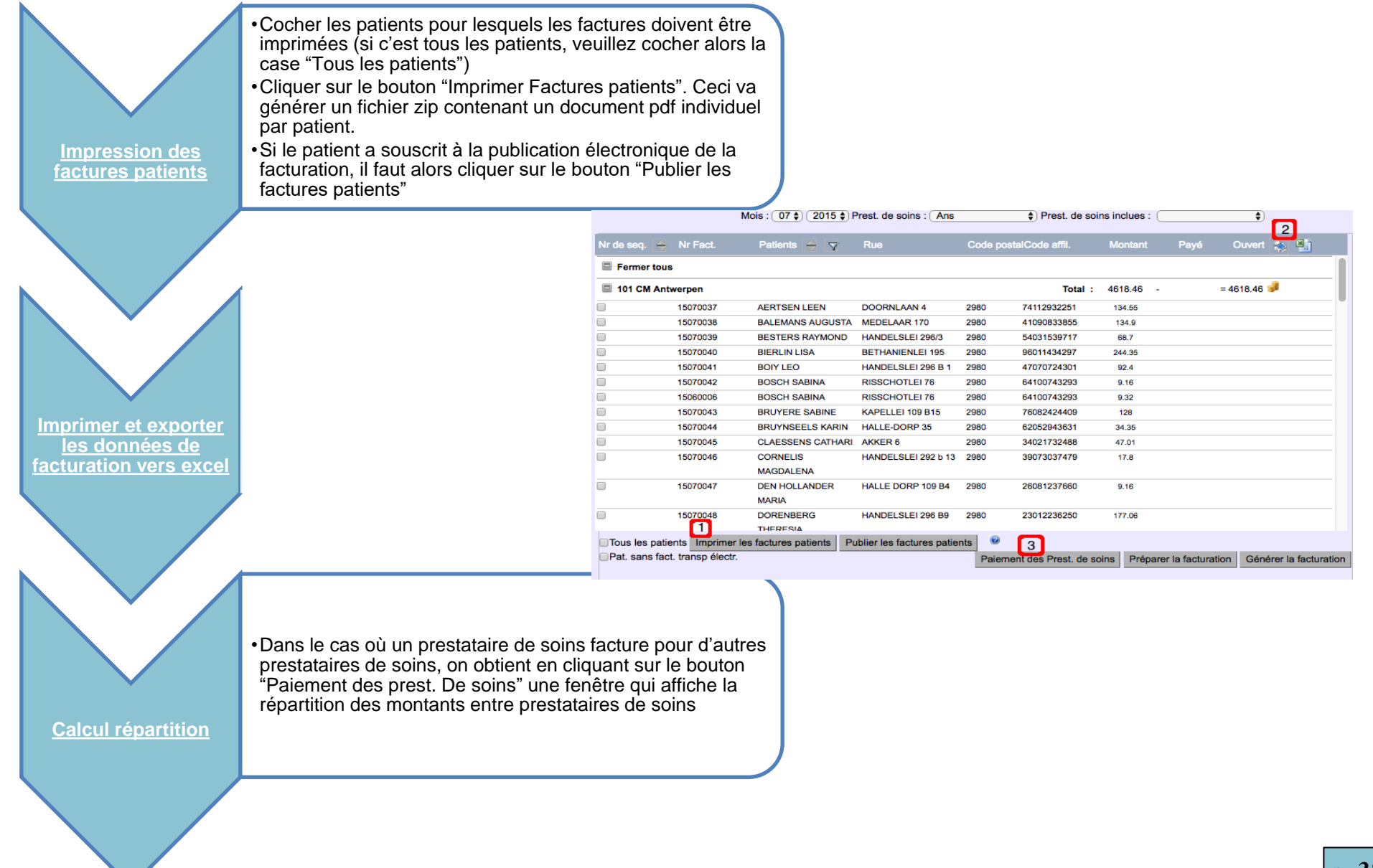

## F. Envoi des documents de facturation

**Dès que la génération de la facturation est correctement effectuée, les fichiers peuvent alors être envoyés à MyCarenet.** 

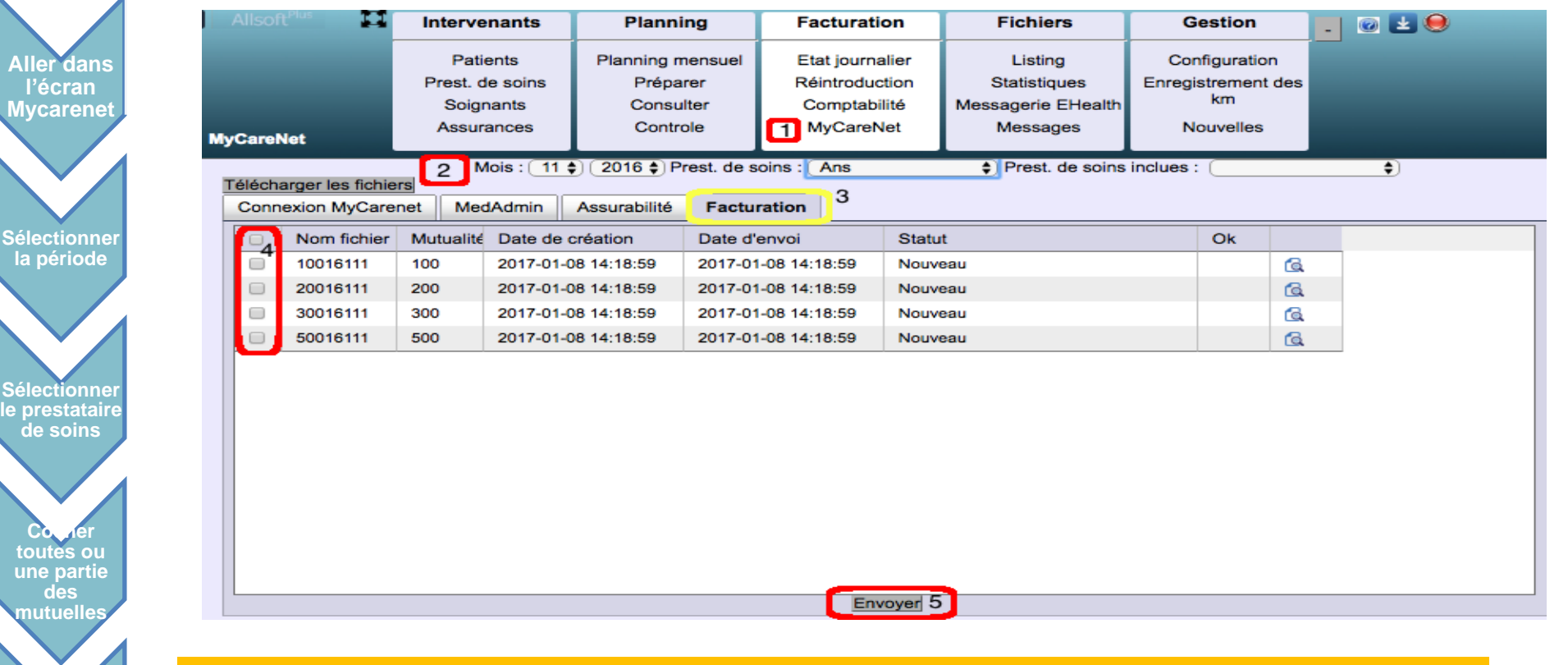

**Attention:** pour effectuer cette opération, le lecteur de carte d'identité électronique doit être connecté à l'ordinateur, et si la configuration MyCarenet n'a pas encore été effectuée, veuillez vous référer à la section Installation MyCarenet" plus loin dans le document.

**Cliquer sur le bouton Envoyer**

#### F. Contrôle des Envois MyCarenet (I)

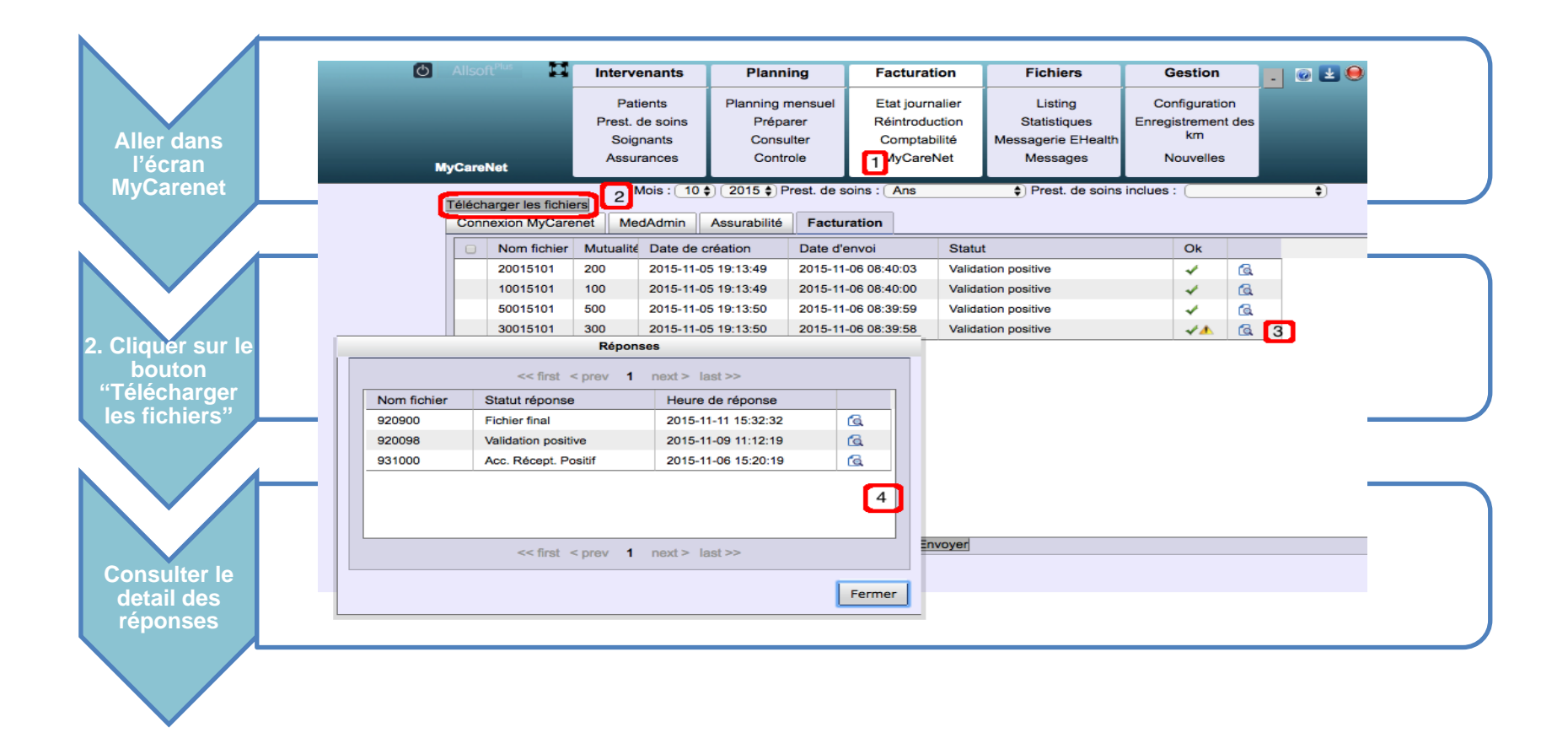

Les réponses de MyCarenet doivent être contrôlées jusqu'au moment où **la validation est positive pour toutes les mutuelles**

Dans certains cas, des validations négatives doivent être corrigées pour obtenir l'entièreté de vos paiements…

### F. Contrôle des Envois MyCarenet (II)

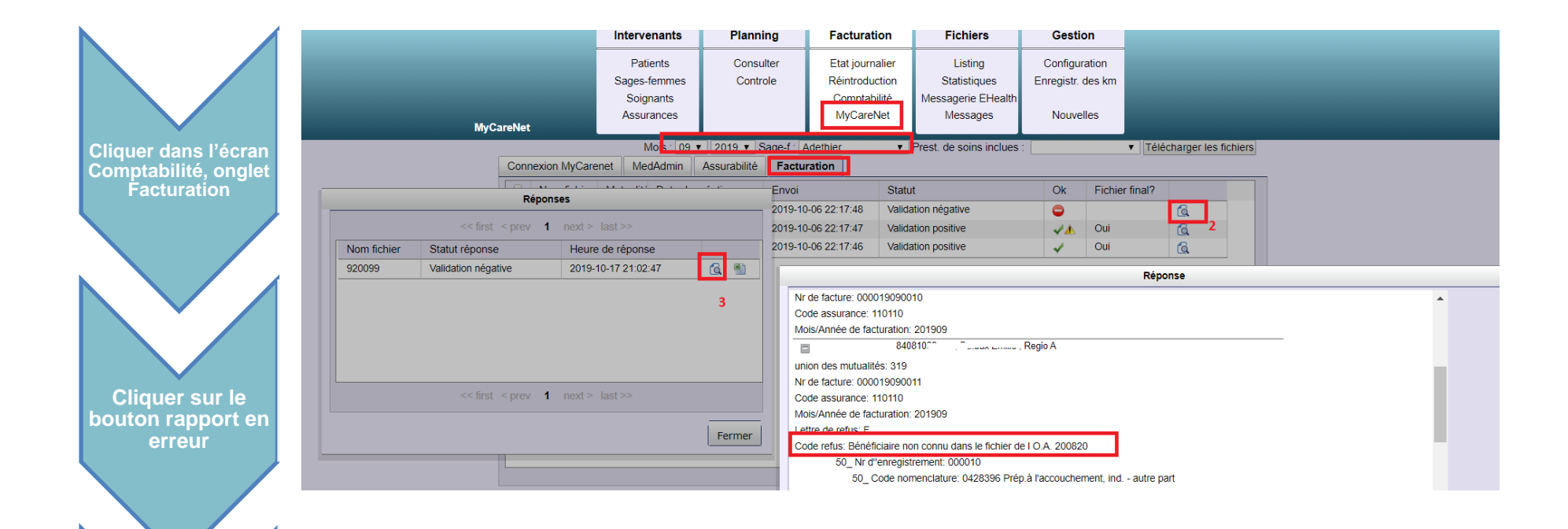

**Cliquer sur le rapport d'erreur,** • Pour les cas de validations négatives, les prestations doivent être corrigées dans les états journaliers pour obtenir l'entièreté de vos paiements…

- En analysant le rapport, le code erreur vous permet de comprendre la cause de la validation négative de votre envoi Mycarenet
- Si le fichier a été refusé (Validation Négative (a), vous pouvez repartir à l'étape A de la facturation et regénérer la facturation pour la(les) mutuelle(s) en erreur en renvoyant les fichiers des mutuelles en erreur par Mycarenet
- Si le fichier a été accepté avec Avertissement **cas ou 95% du montant est payé.** certaines prestations sont en erreur et doivent faire l'objet d'une réintroduction au mois suivant pour les prestations en erreur

## Réintroduction

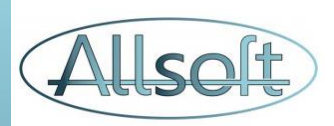

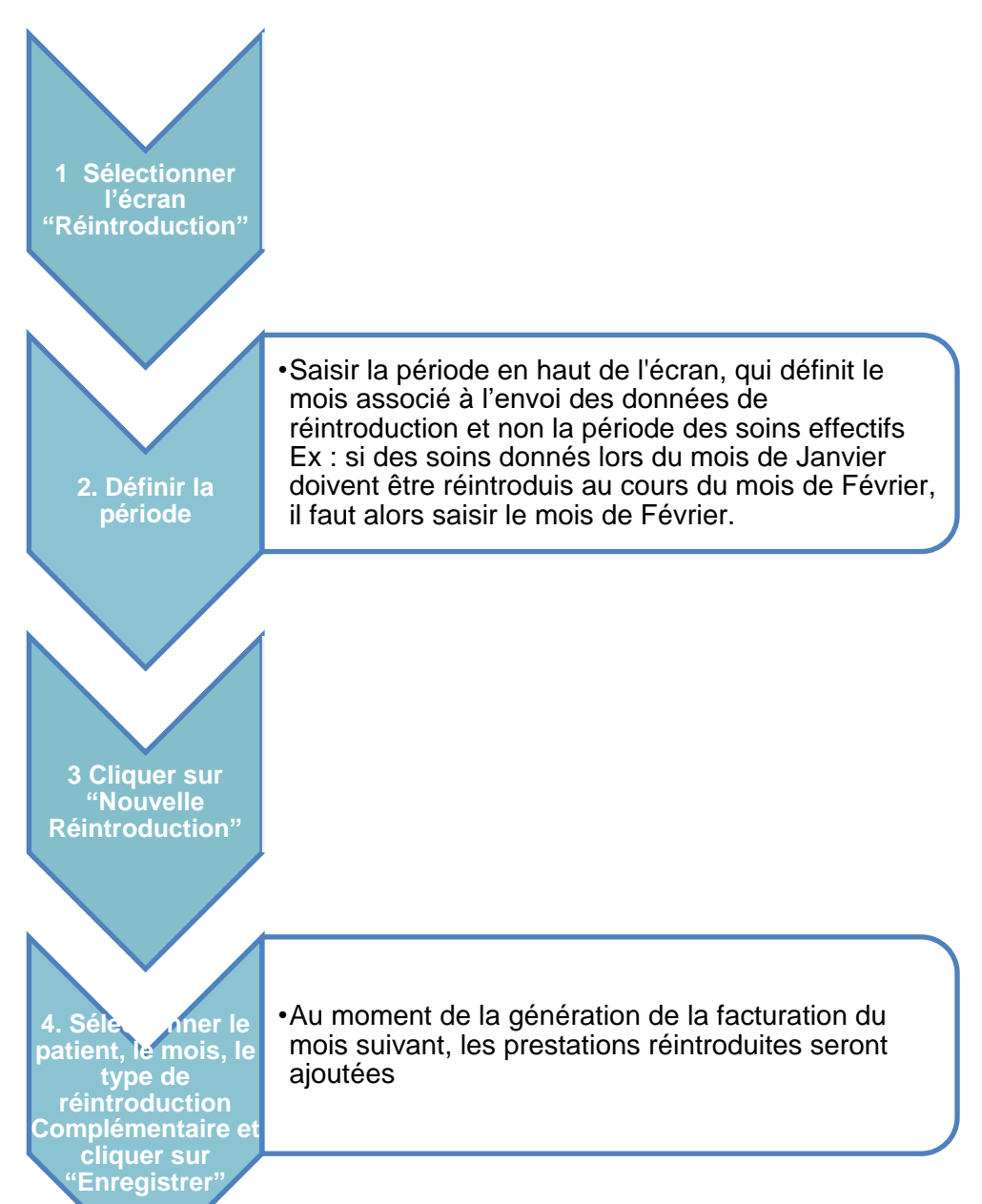

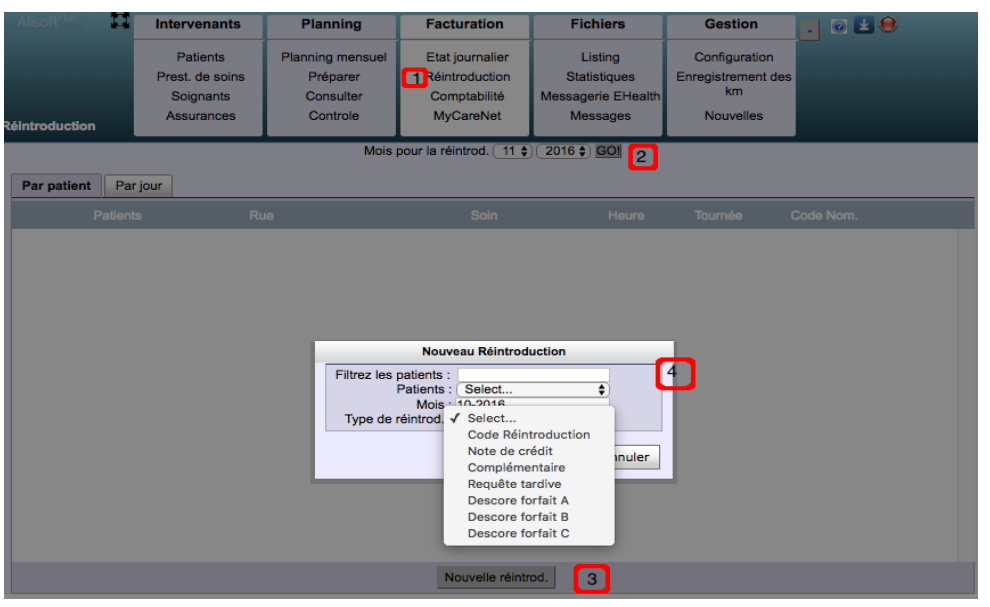

#### **Pré-requis:**

Une réintroduction ne peut fonctionner que si les visites concernées existent au préalable!

Veuillez donc bien vous assurer avant d'effectuer une réintroduction que les visites soient bien définies dans les « états journaliers » (Vous pouvez les recréer directement dans cet écran sans passer par la planificiation)

## Autres écrans

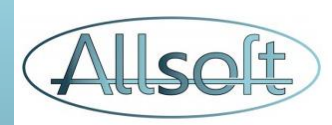

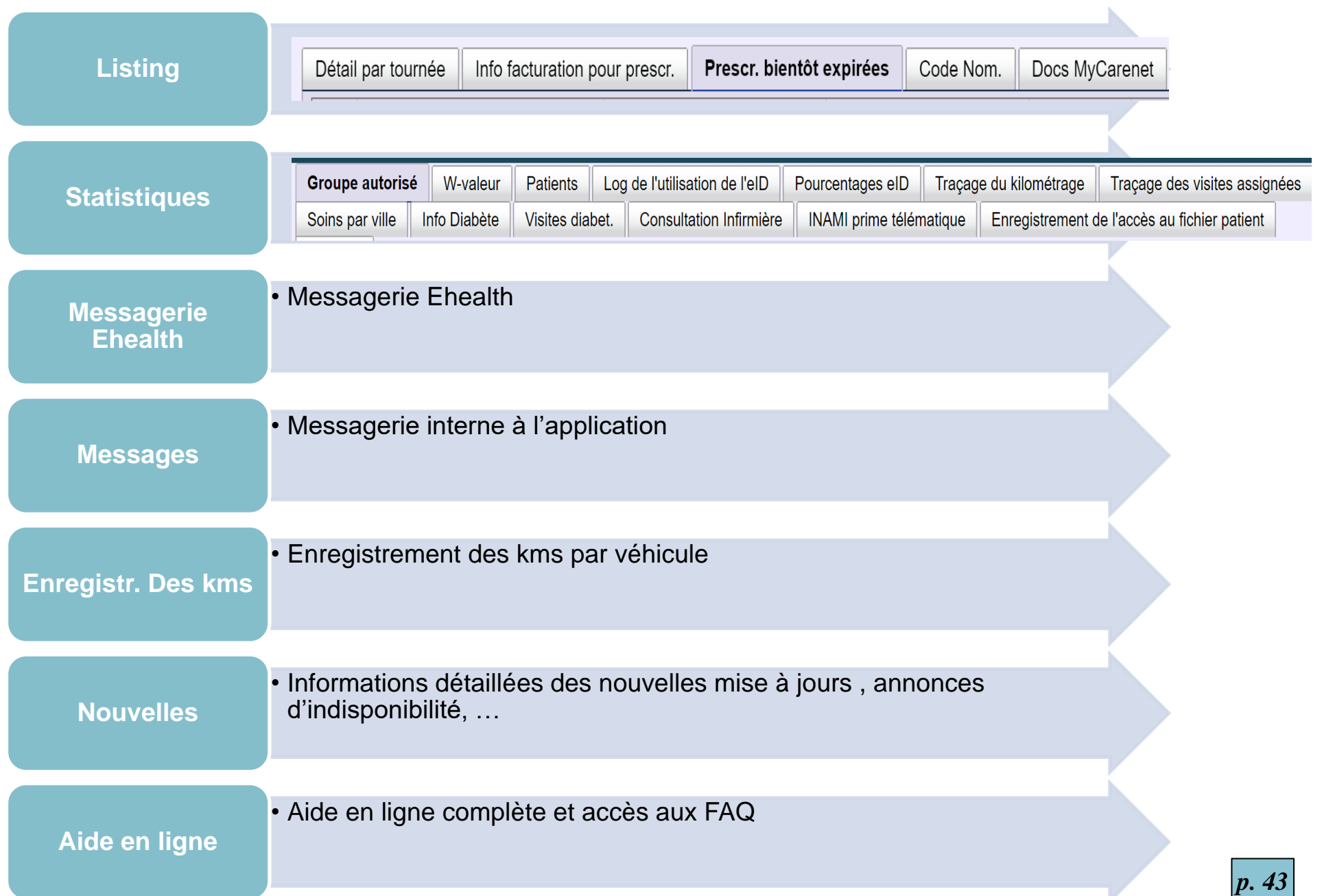